# TUTORIAL<br>PARA ALUNO

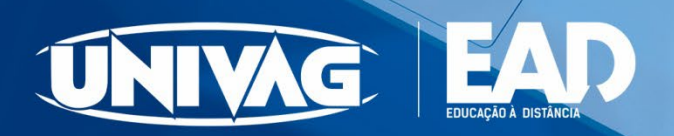

UNITAG

# **Bem-vindo (a)!**

#### **ORIENTAÇÕES IMPORTANTES:**

#### **Responsabilidade com a sua senha:**

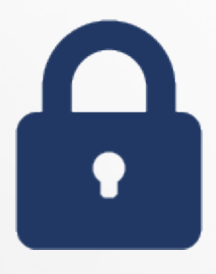

A senha de acesso ao AVA é pessoal e intransferível, por isso, guarde-a em local seguro. Ao mudar a senha no primeiro acesso e, adicionalmente, quando preferir, procure manter um padrão de segurança alto, utilizando letras e números, variando com maiúsculas e caracteres especiais.

#### **Atualização do perfil: obrigatório!**

Atualize seu perfil para ser visto corretamente pelos colegas e professores, atualizando a sua fotografia e dados profissionais.

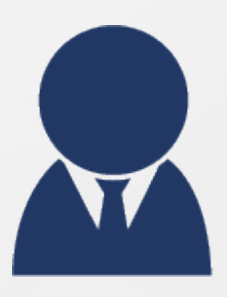

Lembre-se: seu perfil no AVA é um minicurrículo e pode ser um cartão de visitas digital. Muitas contratações e negócios são gerados pela correta atualização e precisão nas informações do perfil.

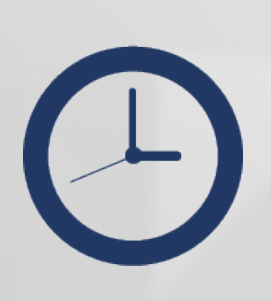

Programe o tempo para estudar: a conveniência do AVA para resultados positivos!

Seu aprendizado requer dedicação, o que exige tempo para ler, pesquisar, redigir, projetar, interagir e argumentar sobre suas propostas.

Programe-se reservando tempo para cada uma das atividades a realizar. Procure elaborar sua agenda, disciplinando seus horários para estudar conforme as orientações das aulas, pois existem leituras e atividades propostas que devem ser realizadas diariamente.

**Atenção aos prazos das atividades, entregue no tempo previso.**

**DÚVIDAS / SUGESTÕES: [aluno.ead@univag.edu.br](mailto:aluno.ead@univag.edu.br)**

#### **1. ACESSANDO O AMBIENTE VIRTUAL DE APRENDIZAGEM (AVA)**

Siga as orientações abaixo para acessar a Plataforma AVA.

Acesse de seu PC, tablet ou celular, escolhendo o navegador de sua preferência (Internet Explorer, Microsoft Edge, Google Chrome, Mozzila Firefox, Safari).

Digite o endereço: **https://univagead.com.br** No canto superior direito clique no botão "Plataforma AVA", conforme indicado:

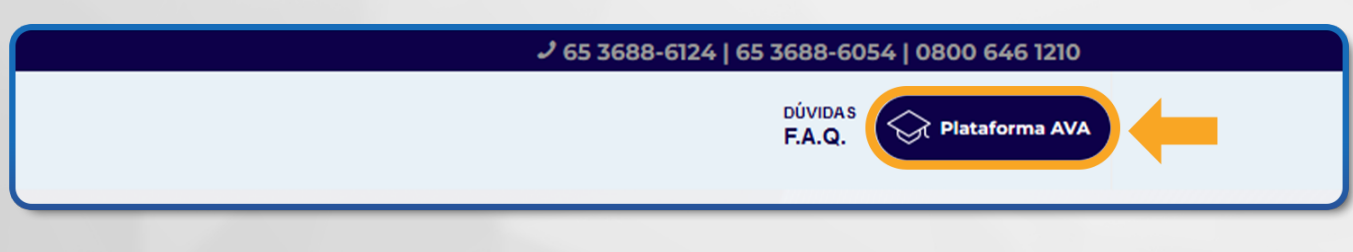

Figura 1: Acesso ao AVA

O campo para inserir as informações do acesso abrirá na tela. Digite os números do seu **CPF (somente números)** no campo indicado e, em seguida, **número da matrícula como senha** e clique em "Acessar". Conforme a imagem:

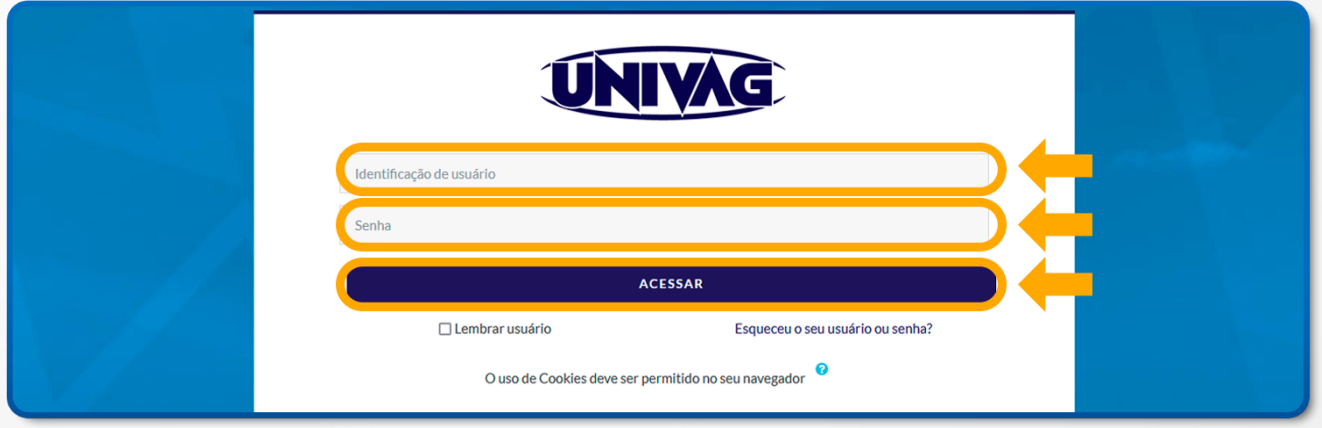

Figura 2: *Login* CPF e matrícula

Por motivos de segurança é importante que logo no primeiro acesso ao AVA solicite a **mudança de senha.**

No canto superior direito, clique em cima de seu nome, após em **"Preferências"** e "**Mudar a Senha".** Conforme indicado nas imagens abaixo:

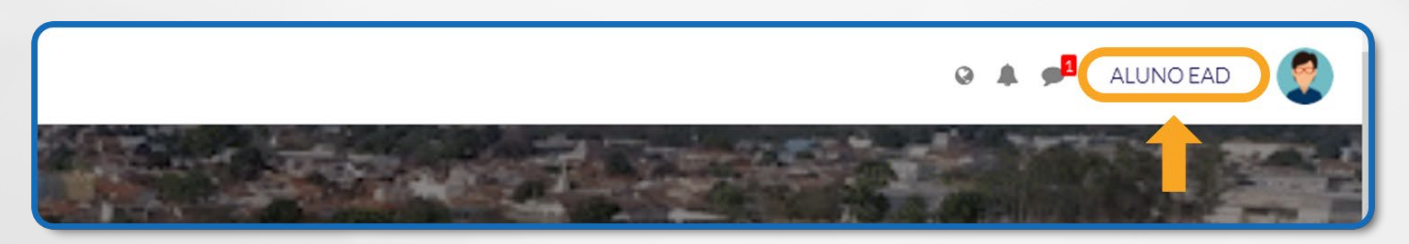

Figura 3: Abrindo *Menu*

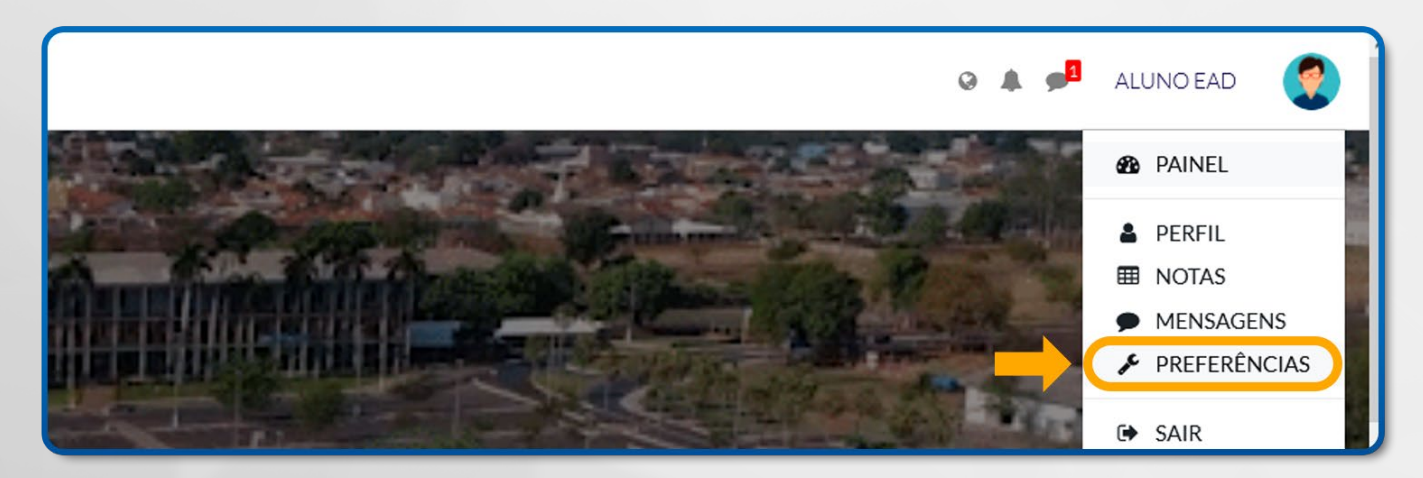

Figura 4: *Menu -* Preferências

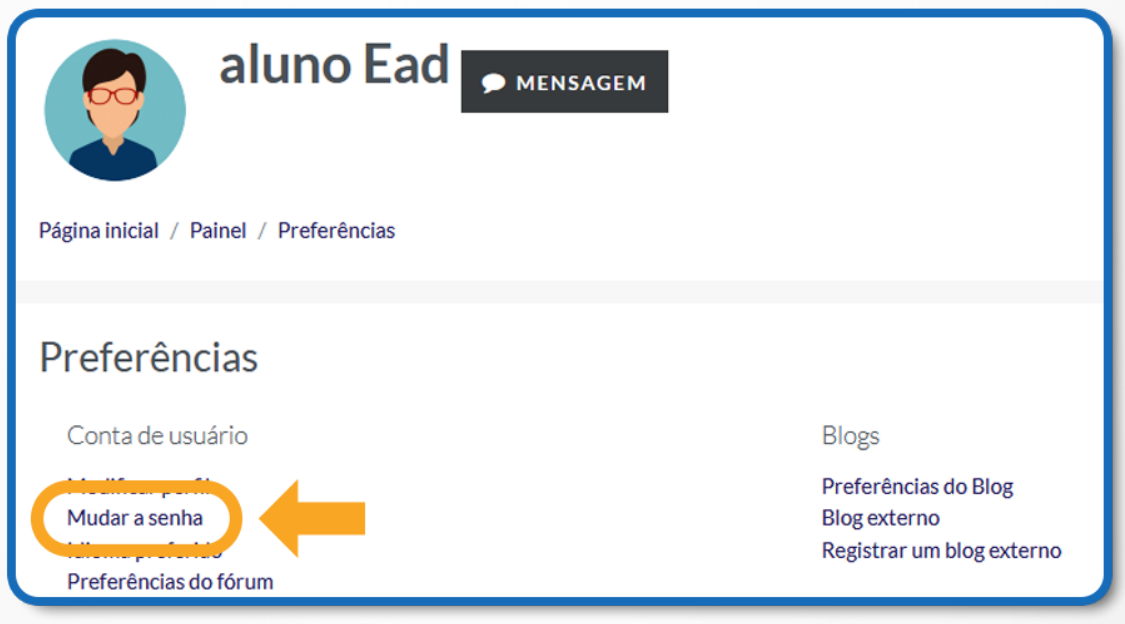

Figura 5: *Menu –* Preferências – Mudar a Senha

Preencha os **campos "senha atual", "nova senha" e "nova senha" (novamente)** e clique em "salvar mudanças". **Anote a nova senha em local seguro ou memorize-a para futuros acessos.**

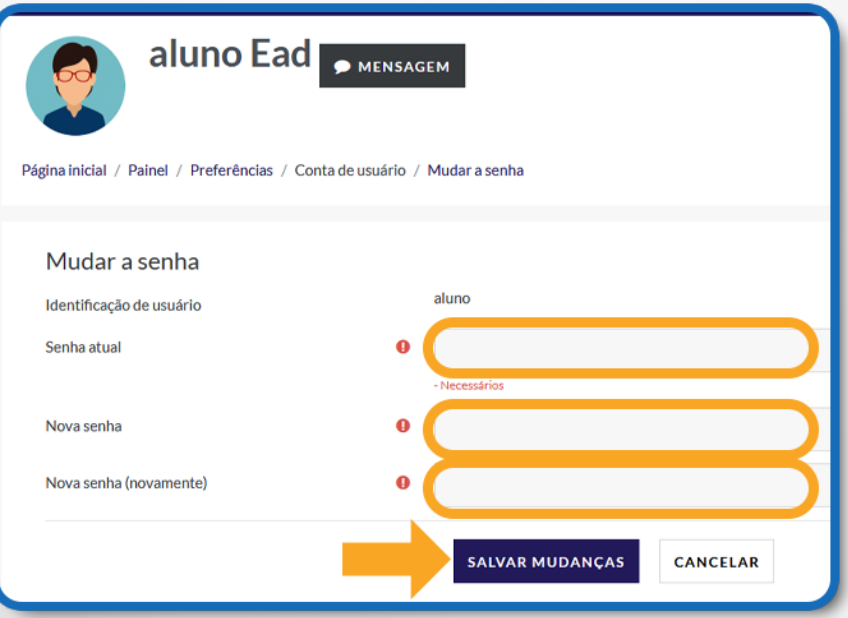

#### Figura 6: Mudança de senha

#### **IMPORTANTE LEMBRAR:**

**OS DADOS INFORMADOS NA MATRÍCULA ACADÊMICA SÃO PESSOAIS E INTRANSFERÍVEIS.**

Para **encerrar as atividades no AVA**, vá até a caixa no canto superior à direita (seu nome estará lá), clique para abrir e, depois, **clique em sair**, como ilustrado:

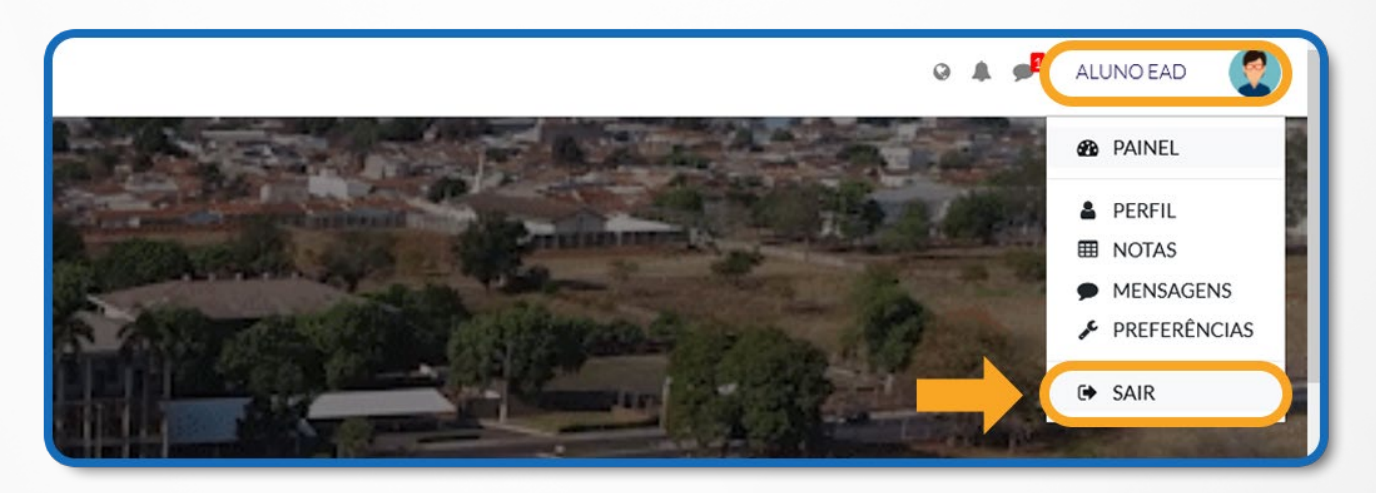

Figura 7: *Menu -* Sair

Lembre-se de manter o seu endereço de **e-mail** sempre **atualizado** no Portal do Aluno, pois será usado no processo de autoatendimento para recuperar seu acesso, caso precise.

Uma vez 'logado', mantenha a atenção nas orientações do professor do curso.

#### **2. MODIFICANDO O PERFIL**

Para completar seu perfil, clique no ícone de acesso rápido **"Perfil",** conforme imagem:

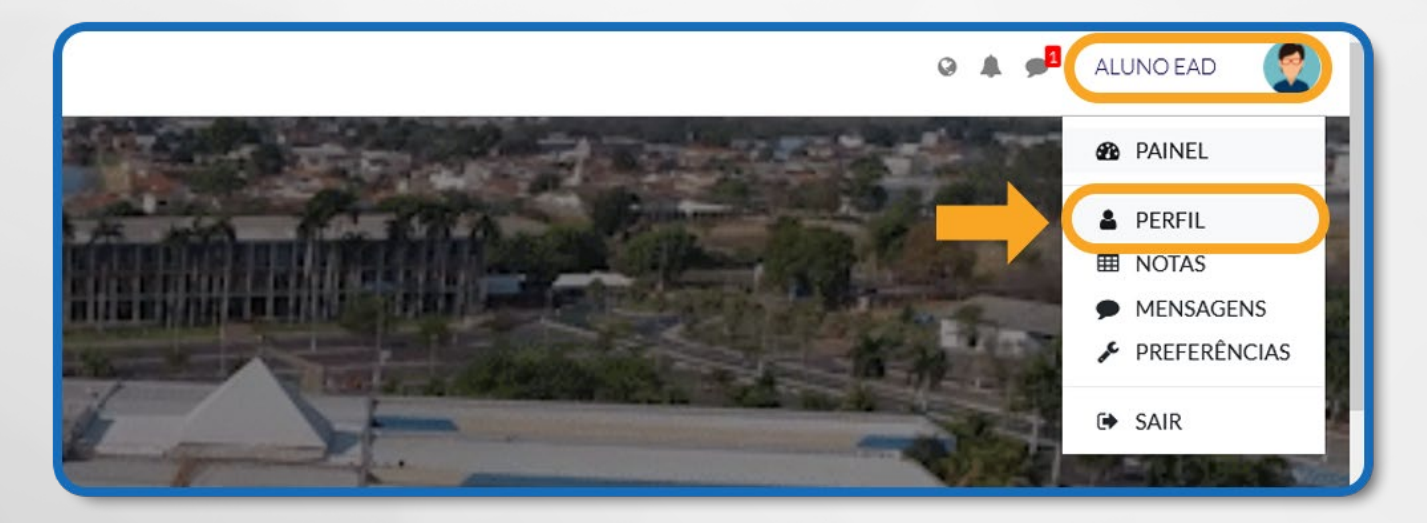

Figura 8: *Menu -* Perfil

Em seguida, clique em **"Modificar perfil"**, conforme descrição da imagem:

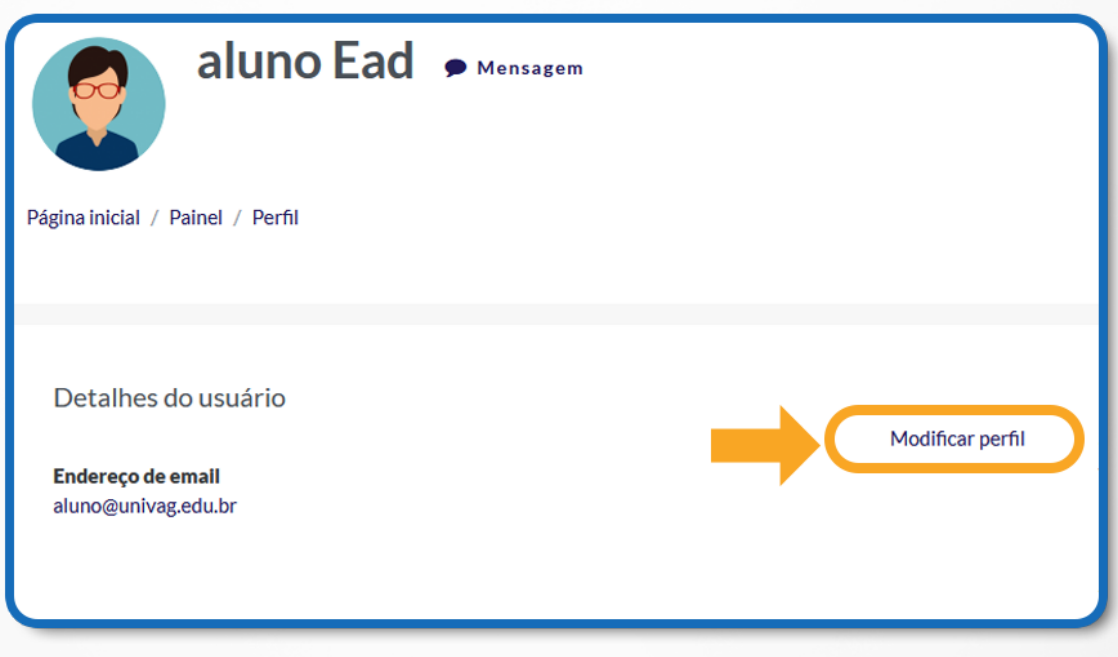

Figura 9: *Menu –* Perfil – Modificar Perfil

O formulário de **edição do perfil** ficará visível, conforme mostra a imagem abaixo. A edição é facilitada, pois apresenta recursos com ícones semelhantes aos que são utilizados pelos editores de texto.

As informações gerais compreendem preenchimentos mínimos obrigatórios e esses são assinalados com o símbolo de **exclamação em vermelho**. Além do nome, sobrenome e endereço de e-mail, você poderá incluir outras informações importantes, como: Município em que reside; País; e **Descrição** sobre a sua prática profissional: (seu minicurrículo no AVA).

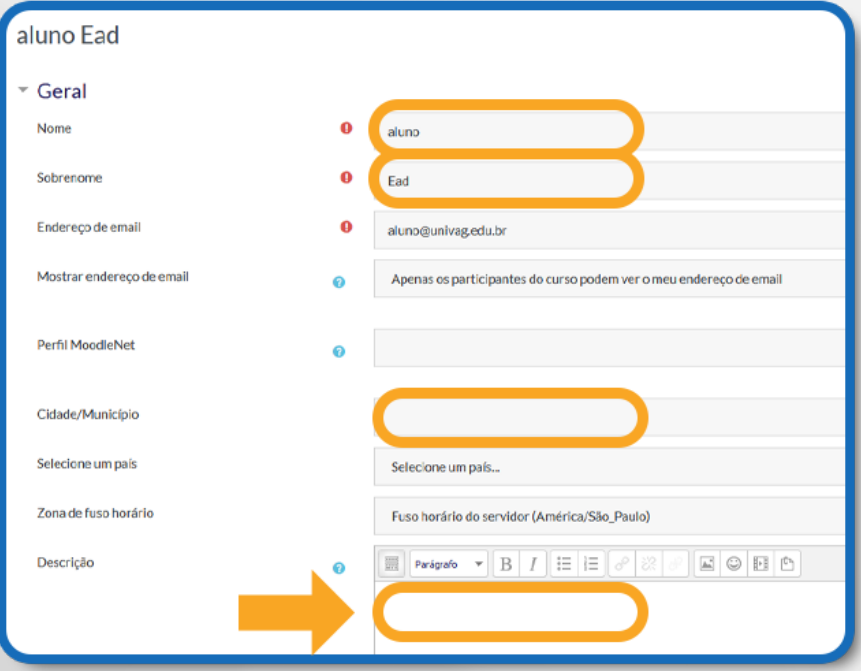

Figura 10: Perfil – Modificar Perfil - Geral

O Ambiente Virtual de Aprendizagem – AVA possui uma caixa de texto padrão, como no Word. Nessa caixa de texto você escreverá **informações profissionais e acadêmicas**, que serão exibidas em sua página de perfil do usuário.

Essa caixa de texto apresenta alguns recursos de formatação, conforme demonstra a figura abaixo.

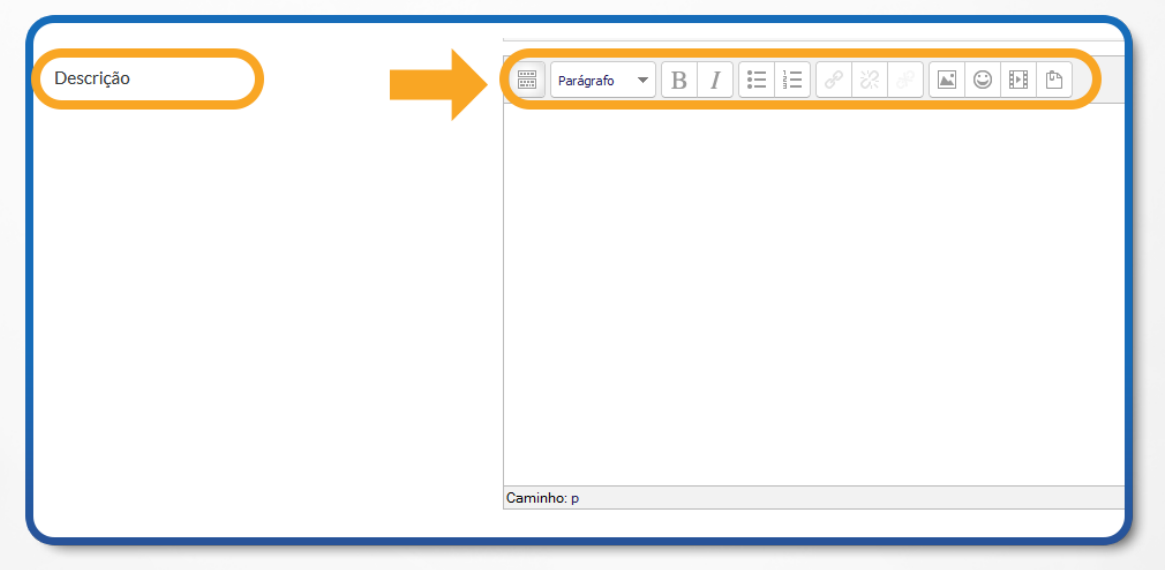

Figura 11: Perfil – Modificar Perfil – Geral - Descrição

Os recursos apresentados são suficientes para que você escolha, por exemplo, a formatação da fonte ou para você inserir efeito negrito ou itálico ao texto. Além disso, você pode também utilizar os elementos pré-formatados pelo AVA.

#### **2.1 ADICIONANDO IMAGEM DE PERFIL**

Ainda na página de configurações de perfil, insira sua foto. Clique em **"Imagem de usuário"**, conforme mostra a figura, surgirá um campo para a inserção do arquivo da sua foto (jpeg ou png) ou arraste o arquivo da pasta de origem para o campo em que está a **"Seta azul".**

Nesta tela, terá que clicar em **"Enviar um arquivo"** no painel esquerdo, **"Escolher arquivo"** e **"Enviar este arquivo".** A imagem aparecerá no perfil do AVA.

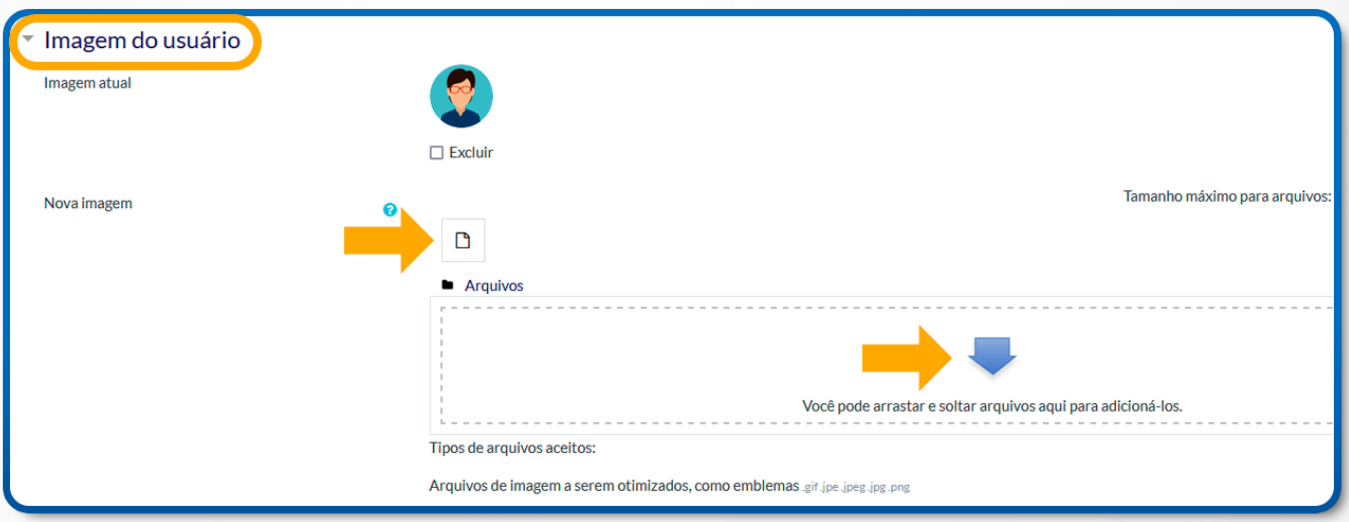

Figura 12: Perfil – Modificar Perfil – Geral – Imagem do Usuário

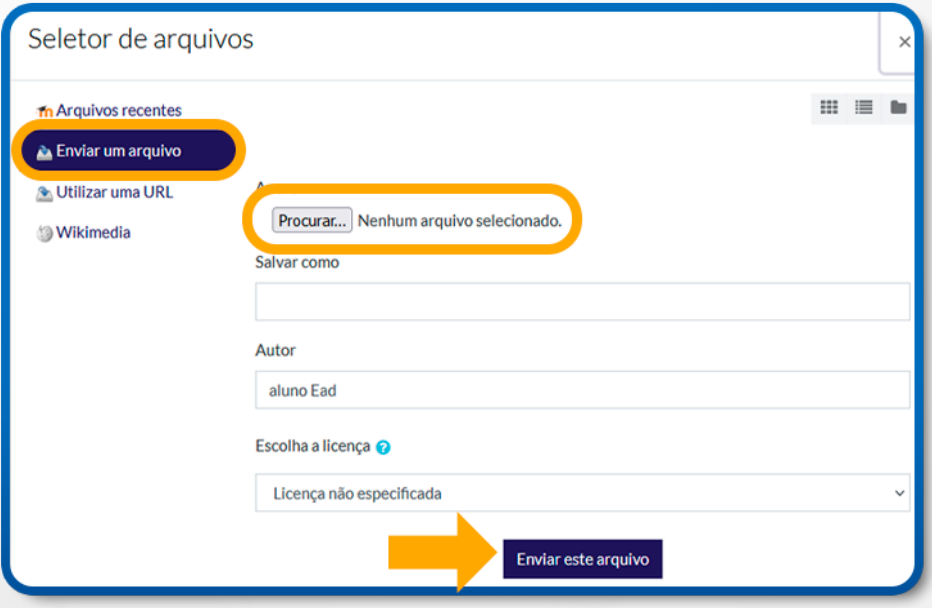

Figura 13: Enviar um arquivo – Procurar no computador – Enviar este arquivo

Você pode também acrescentar interesses profissionais e outros meios de contato, pois assim ampliará muito a qualidade da informação do seu perfil no AVA, anexando outras fontes de consulta, tais como, o seu endereço nas redes sociais e endereço do LinkedIn.

Lembre-se: seu perfil no AVA pode apresentar suas competências e servir como uma verdadeira vitrine profissional! Nessa tela, você poderá inserir as informações nos campos que desejar. Ao finalizar as alterações, clique no botão **"Atualizar perfil".** Pronto, o seu perfil foi alterado com sucesso e já pode ser acessado por seus colegas e professores.

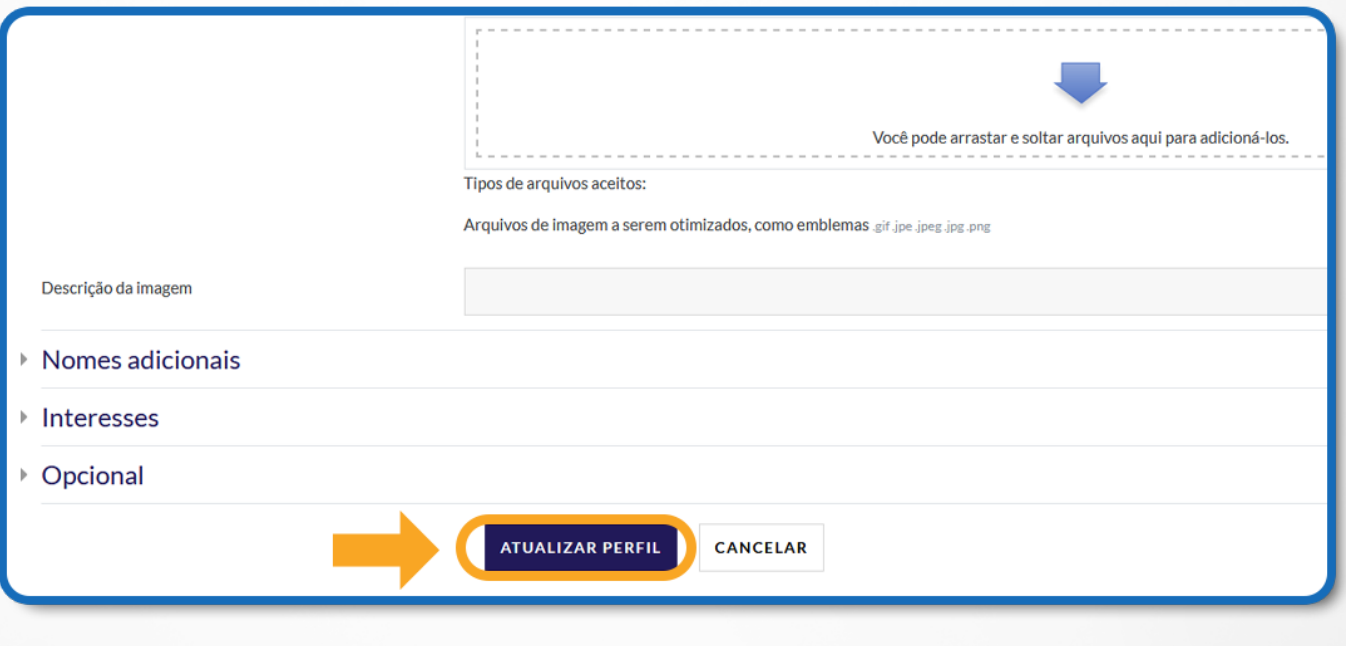

Figura 14: Atualizar Perfil

#### **3. USO DA FERRAMENTA DE MENSAGEM**

No canto direito superior, clique no ícone de balão de mensagem, Conforme ilustrado.

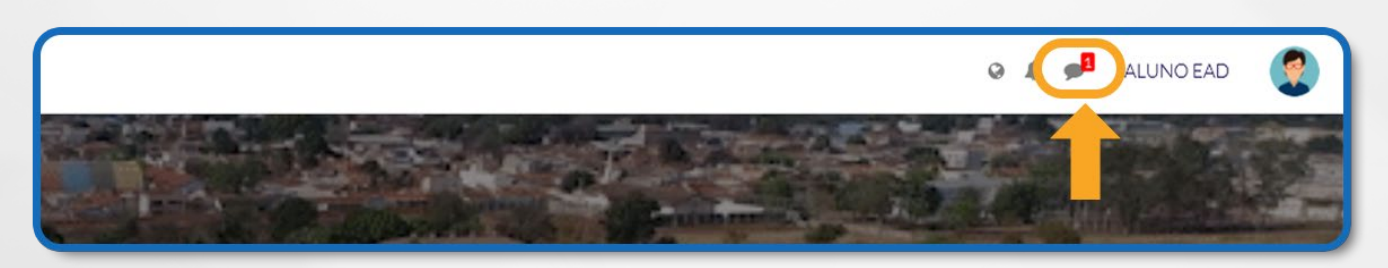

Figura 15: Ícone de balão de mensagem

Abrirá um painel do lado direito da tela, onde é possível pesquisar os destinatários das mensagens.

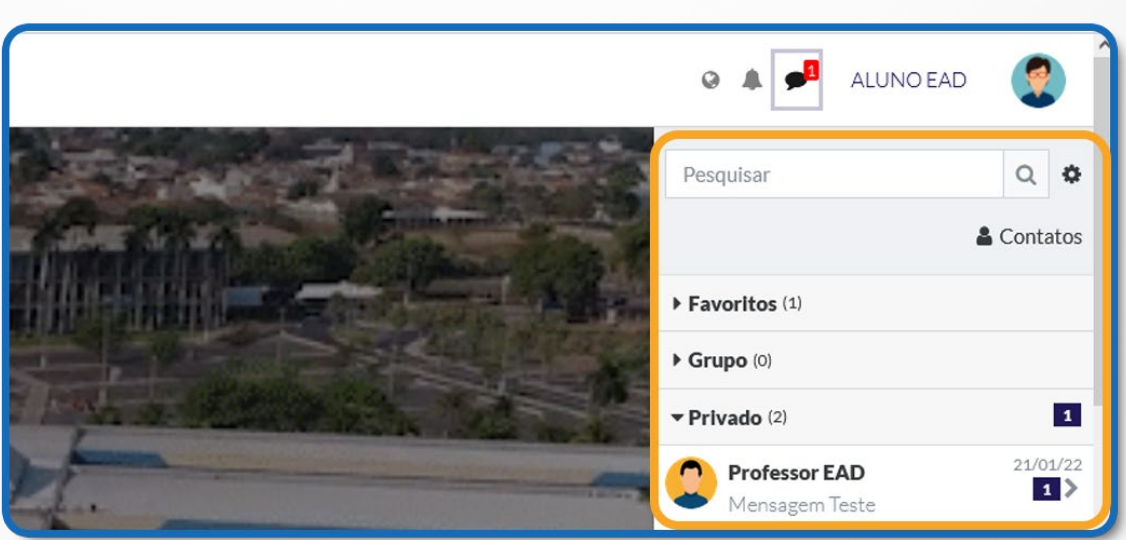

Figura 16: Painel de visualização de mensagens

Após pesquisar o contato, selecione o contato no qual deseja enviar a mensagem e digite-a no campo de texto **"Escrever uma mensagem"** e clique no botão de enviar ao lado.

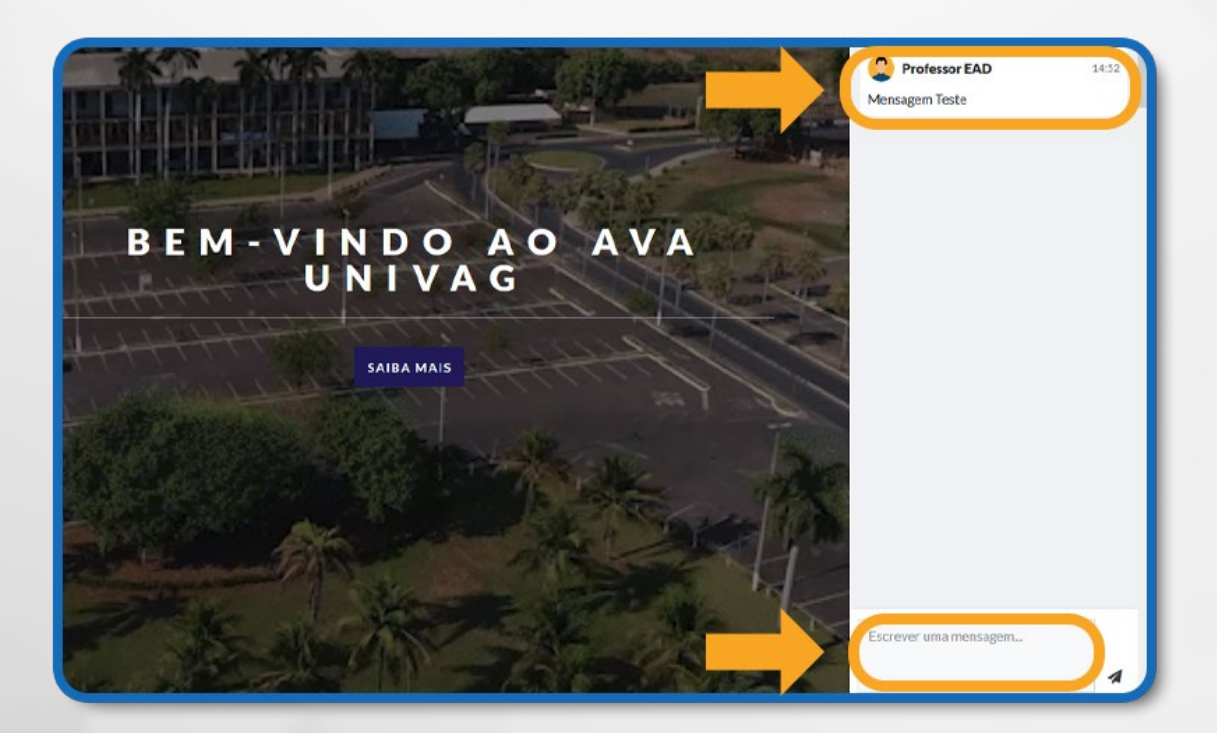

Figura 17: Escrever uma mensagem

#### **3.1. LEITURA DE MENSAGEM NO AVA**

No canto superior direito da tela principal do AVA, o seu nome e opções estarão fixas durante o tempo em que estiver conectado.

Nesse campo há o ícone de mensagem (balões de conversa), que exibirá o número de mensagens recebidas no AVA.

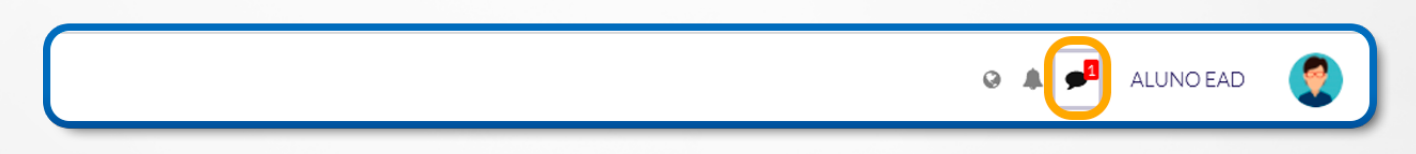

Figura 18: Ícone de balão de mensagem com notificação

Para visualizar a mensagem recebida, clique sobre o ícone do balão em que aparece o número de mensagens; ao clicar ali, uma caixa exibirá as mensagens recebidas a serem lidas.

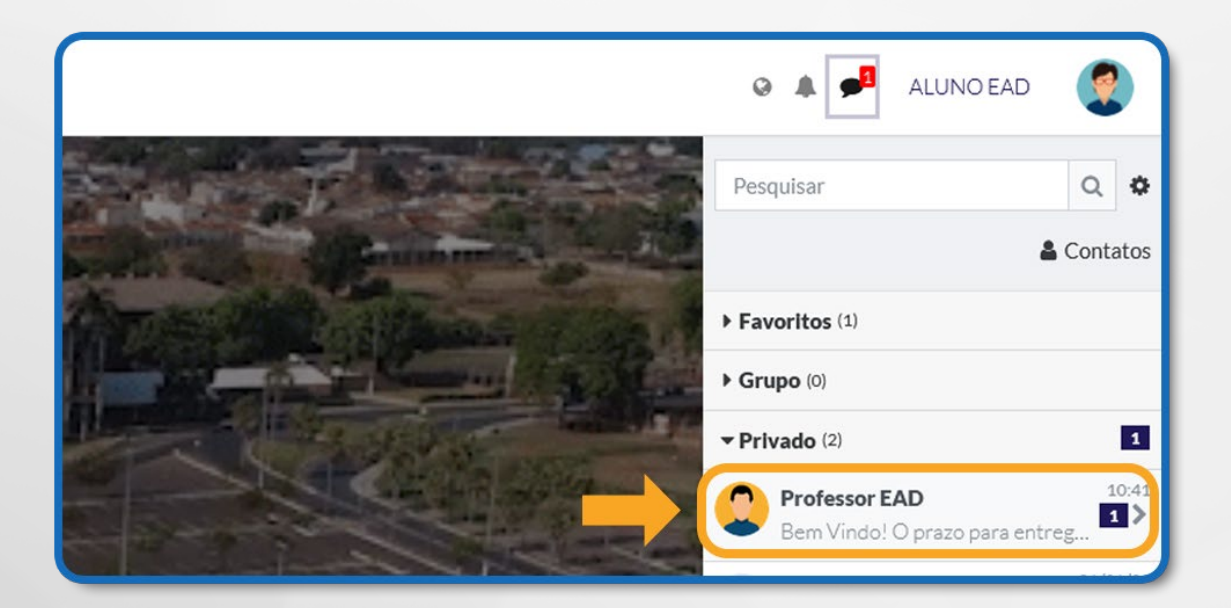

Figura 19: Selecionando contato para ler a mensagem

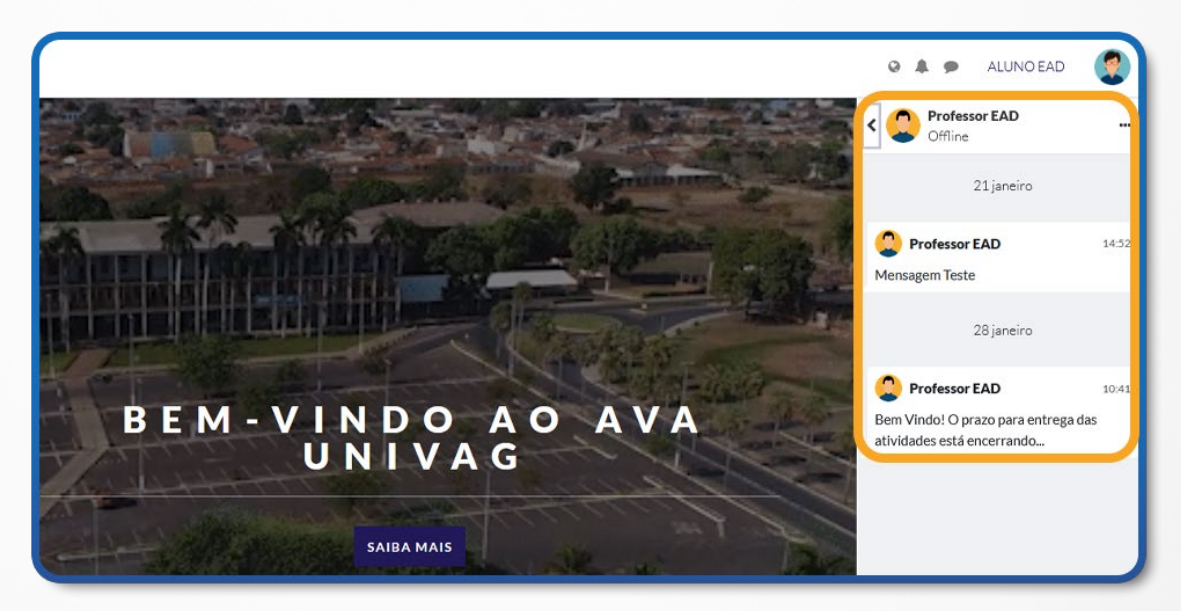

Figura 20: Lendo a mensagem

#### **4. REALIZANDO UMA ATIVIDADE**

As atividades são disponibilizadas pelo professor e podem ser propostas de redações, relatórios e questionários. Alguns exemplos de **tarefas:**

- **Envio de arquivo único**: Este tipo de recurso da atividade permite o envio de um único arquivo (documento do *Word, Excel,* imagem, PDF e arquivo zipado).
- **Modalidade avançada de carregamento de arquivos:** Atividade permite o envio de um ou mais arquivos.

#### **4.1 PARA REALIZAR UMA ATIVIDADE**

No componente curricular escolhido, selecione a **"Aula"** para fazer a atividade.

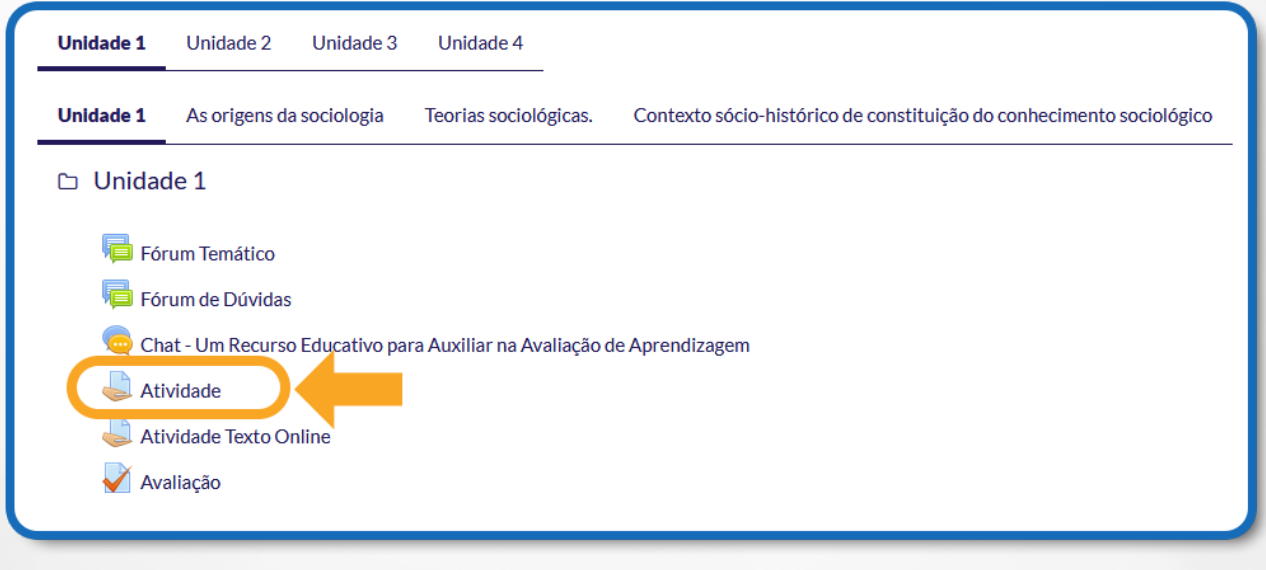

Figura 21: Atividade

Em seguida, clique em **"Atividade".**

Após ler a atividade e responder ao enunciado, salve a resposta no seu computador como documento de texto, para depois anexar a resposta:

Nesse caso, temos uma atividade do tipo **"Envio de arquivo único".**

Lembre-se que a realização da atividade depende do tipo e da forma como o professor a configurou.

Clique no botão **"Adicionar tarefa"** para localizar em seu computador o trabalho a enviar.

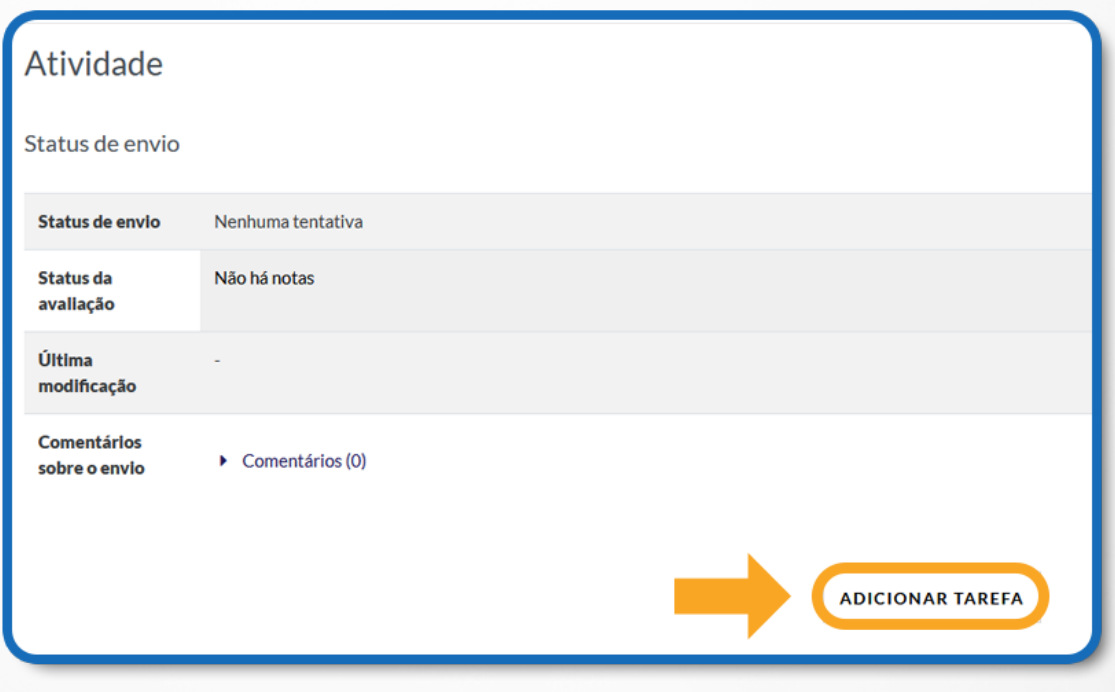

Figura 22: Atividade – Adicionar tarefa

Nesta tela, você poderá clicar em **"Escolher"** e **"Enviar"** o arquivo de imagem para o AVA ou arrastar o arquivo da pasta de origem para o campo em que está a **"Seta azul"**.

Quando você já tiver selecionado o arquivo desejado, clique no botão **"Salvar mudanças"** para encaminhar o arquivo em resposta à atividade para o ambiente de aprendizagem.

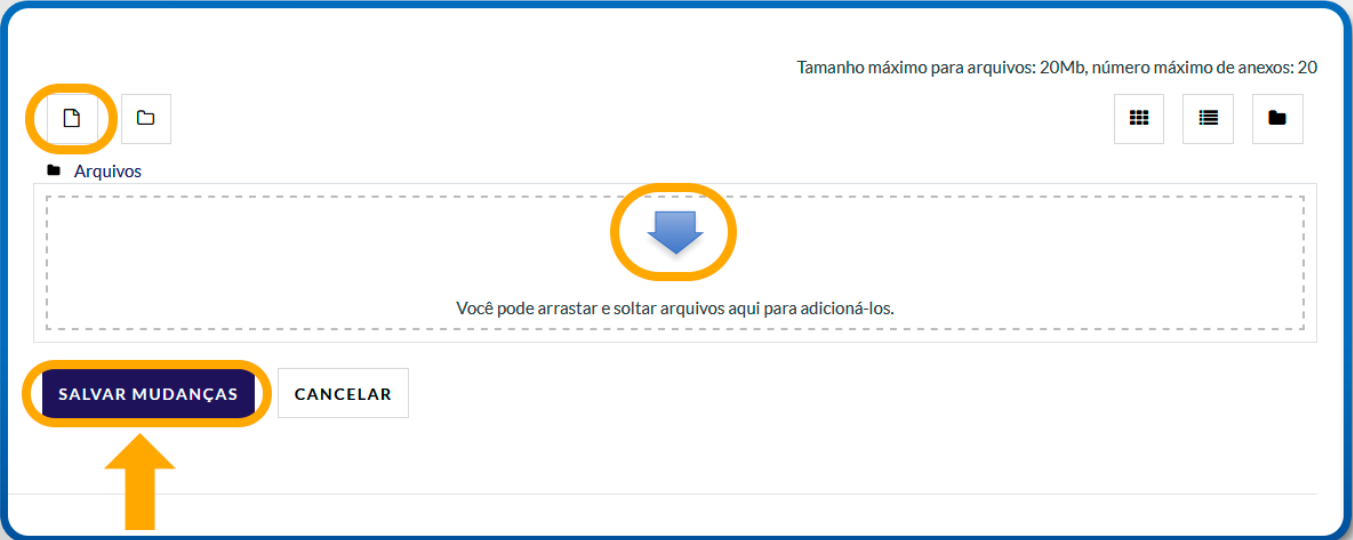

Figura 23: Envio de arquivo – Salvar mudanças

#### **5. LENDO O ENUNCIADO DE UMA ATIVIDADE**

O professor pode disponibilizar atividades como: um **link** para um **arquivo** ou para uma **pasta**; um link para uma **página Web**; ou, simplesmente, apresentar um texto orientando você sobre a atividade a ser realizada.

Para ler e/ou realizar as atividades propostas pelo professor, como as citadas anteriormente, você deve selecionar a atividade que foi proposta na **área de programação (agenda do curso)**. Você será direcionado para outra página, onde vai encontrar um texto simples, enunciando a atividade; um texto com links que podem apontar para arquivos ou para outras páginas Web ou, ainda, apresentar uma lista de arquivos disponibilizados pelo professor.

Clique sobre o link para visualizar o conteúdo do arquivo relacionado, ou para ser direcionado para a página da Web que foi escolhida. Tanto o conteúdo do arquivo quanto a página da Web, podem ser exibidos na mesma janela ou podem abrir uma nova janela do navegador. Isso dependerá das configurações realizadas pelo professor.

Quando o professor disponibilizar a visualização de uma pasta contendo vários arquivos, você verá que ao clicar sobre o nome de cada um destes arquivos, exibir-se-á uma janela igual a da imagem a seguir. Nela você pode optar por abrir e visualizar o conteúdo do arquivo ou salvá-lo, conforme escolher.

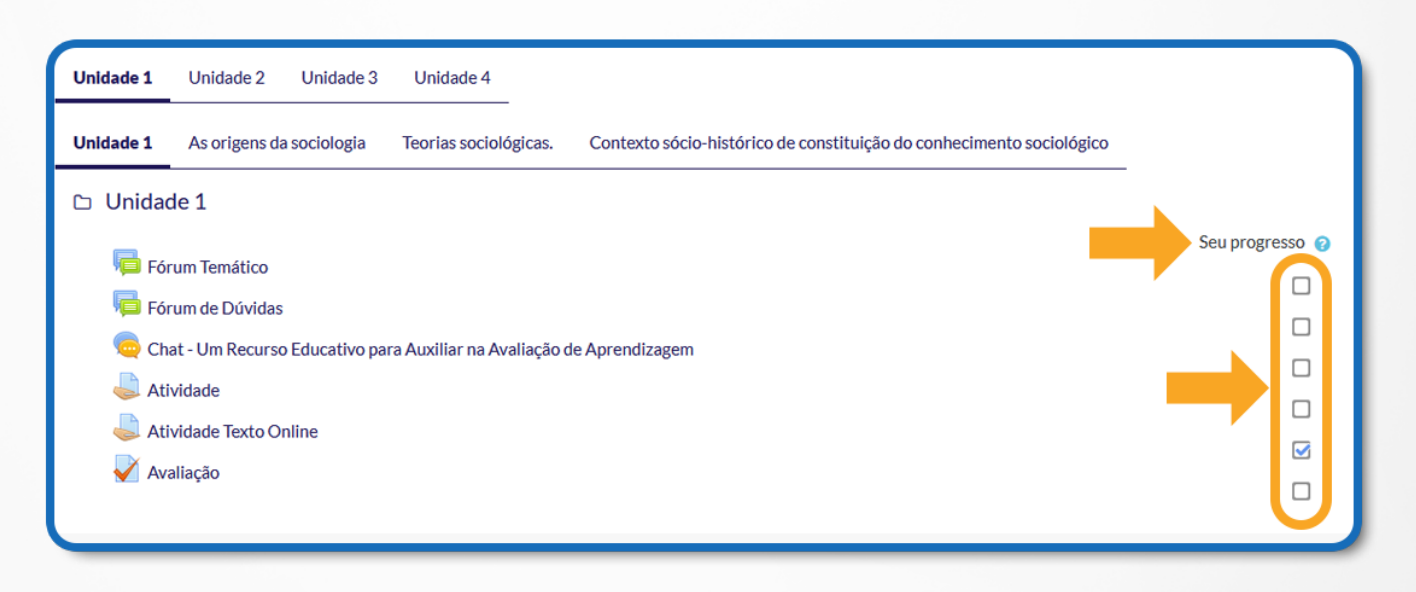

Figura 24: Seu progresso – Acompanhamento de conclusão de atividade

Repare que no canto direito de cada atividade há uma marcação de conclusão da atividade, quando concluída aparecerá um *"check*" azul indicando seu progresso.

#### **6. PARTICIPANDO NO FÓRUM**

Para acessar o Fórum, bastar clicar em **Meus cursos** no painel lateral esquerdo e selecionar seu curso (conforme figura abaixo):

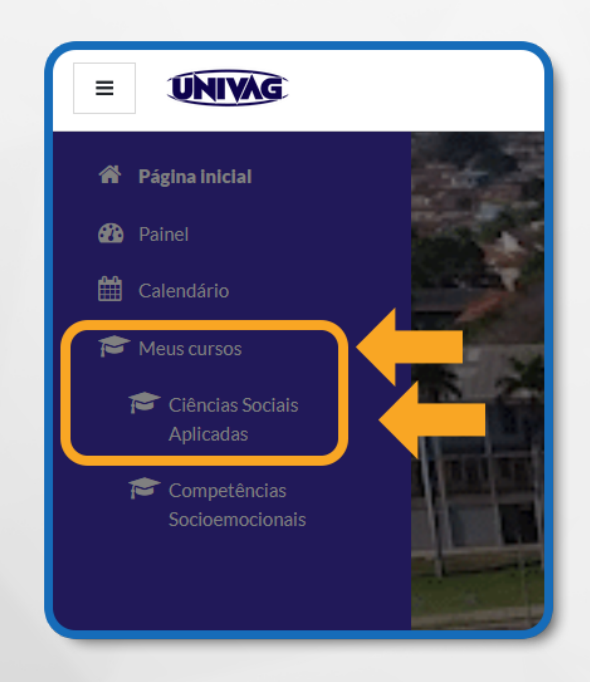

Figura 25: Painel esquerdo – Meus cursos

Podem ser utilizados dois tipos de fórum na área do curso: um que permite interação entre os usuários e outro que não permite, por possuir uma característica unidirecional (as mensagens são enviadas somente pelo professor).

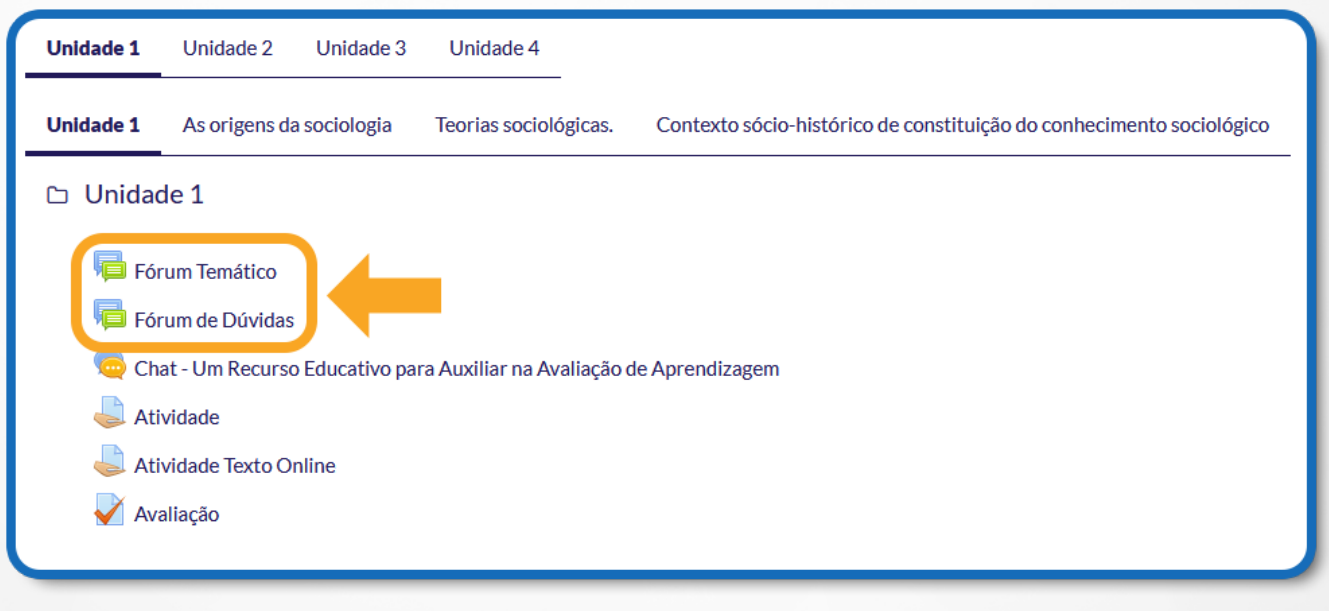

Figura 26: Atividades de Fórum

Este último tem como objetivo transmitir notícias e avisos do curso/disciplina, sendo geralmente intitulado como Mural de Avisos e Notícias.

Nos fóruns interativos, você poderá inserir **tópicos de discussão** (novos assuntos) ou **responder às mensagens** de tópicos já existentes, criados por outros participantes.

# **6.1 PARTICIPANDO EM UM FÓRUM TEMÁTICO E DE DÚVIDAS**

Um fórum corresponde a uma **área de debate** sobre um determinado tema. O fórum é uma ferramenta de comunicação assíncrona, ou seja: as respostas podem ser postadas em tempos diferentes. O *link* para o fórum é representado pelo ícone dos balões de fala, como indica a figura a seguir.

Ao finalizar as atividades propostas na aula, participe do fórum temático, respondendo aos questionamentos inseridos no mesmo.

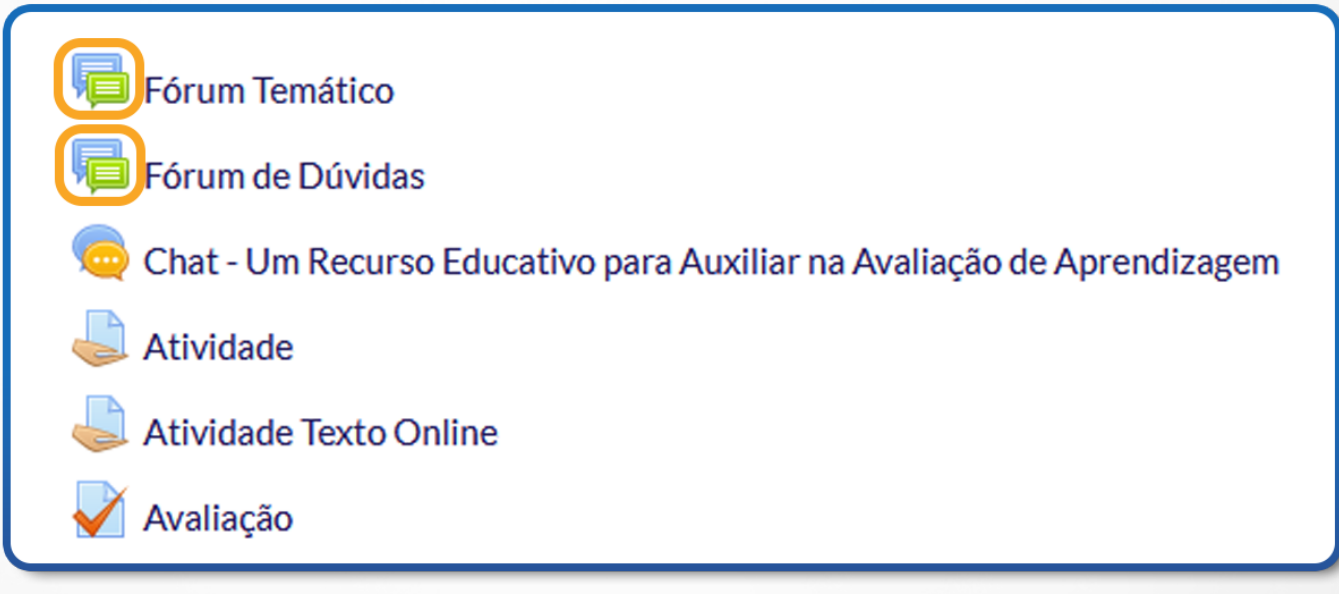

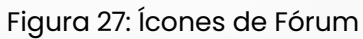

Você pode responder questão proposta ou iniciar um novo tópico de discussão, conforme o tipo de fórum.

A visualização das intervenções é acompanhada pela foto do autor, se esta estiver adicionada em seu perfil. O fórum permite ainda, que sejam anexados arquivos e imagens de apoio às discussões.

### **6.2 PARA ADICIONAR UM NOVO TÓPICO NO FÓRUM:**

Para acrescentar um **"novo tópico"** de discussão, acesse o fórum na área do curso, e clique no botão **"Acrescentar um novo tópico de discussão"**.

Preencha os campos existentes e, após, envie a sua mensagem clicando no botão **"Enviar mensagem ao fórum"**.

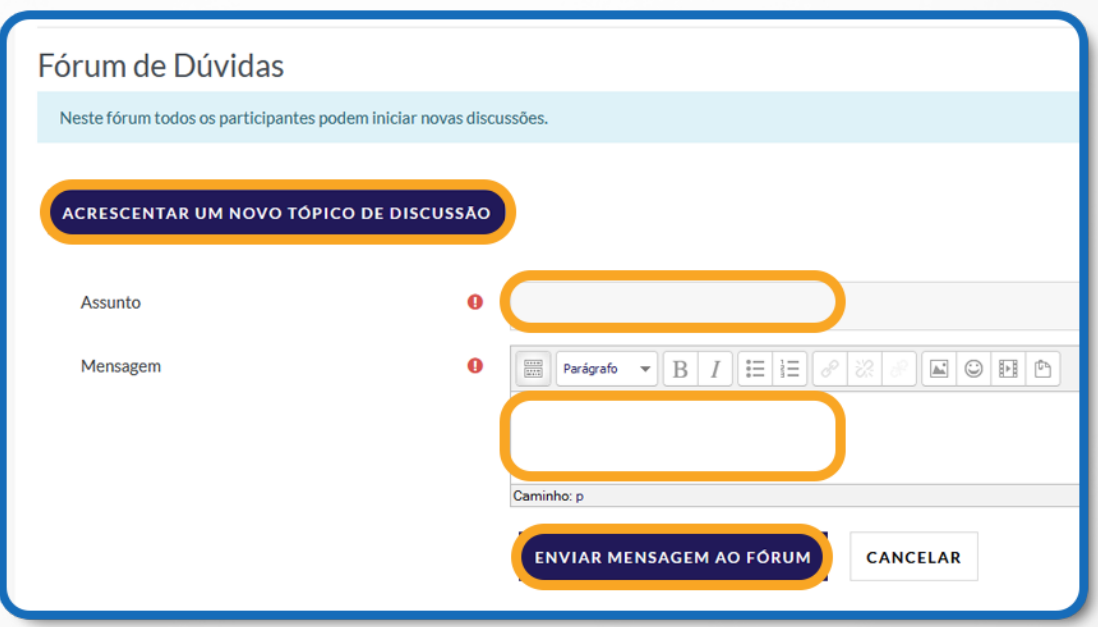

Figura 28: Acrescentando um novo tópico de discussão

# **6.3 RESPONDENDO A UMA MENSAGEM DE FÓRUM**

Após acessar um tópico de mensagem de fórum, verifique a mensagem que deseja responder e clique no link **"Responder"** (conforme figura abaixo):

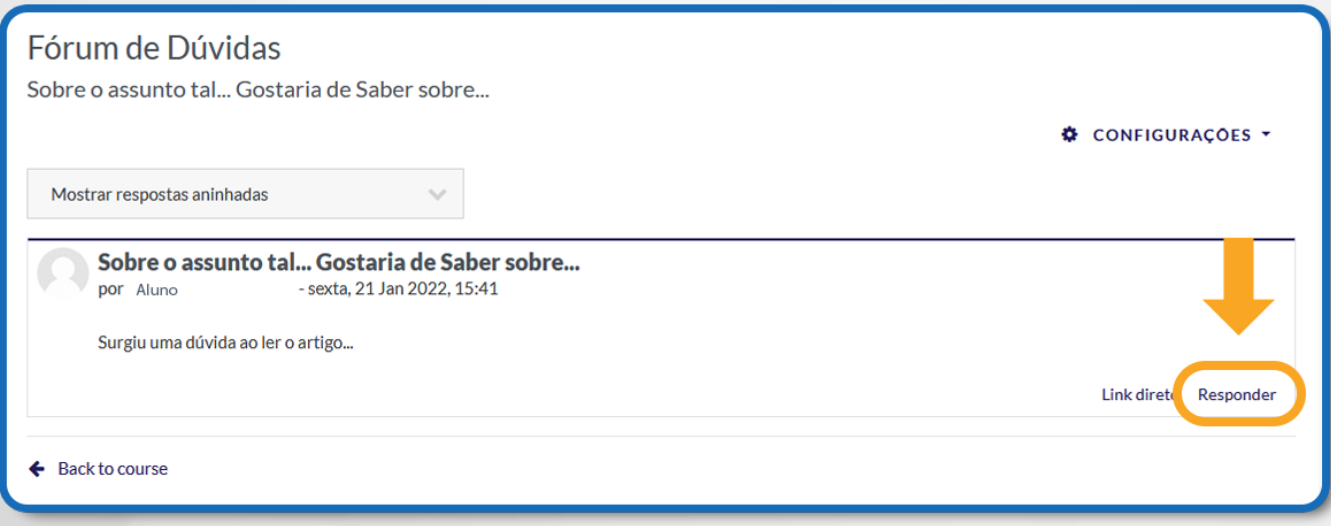

Figura 29: Respondendo uma mensagem de fórum

Para editar a sua resposta, clique em **"Editar"**; e, para excluí-la, clique em **"Excluir"**.

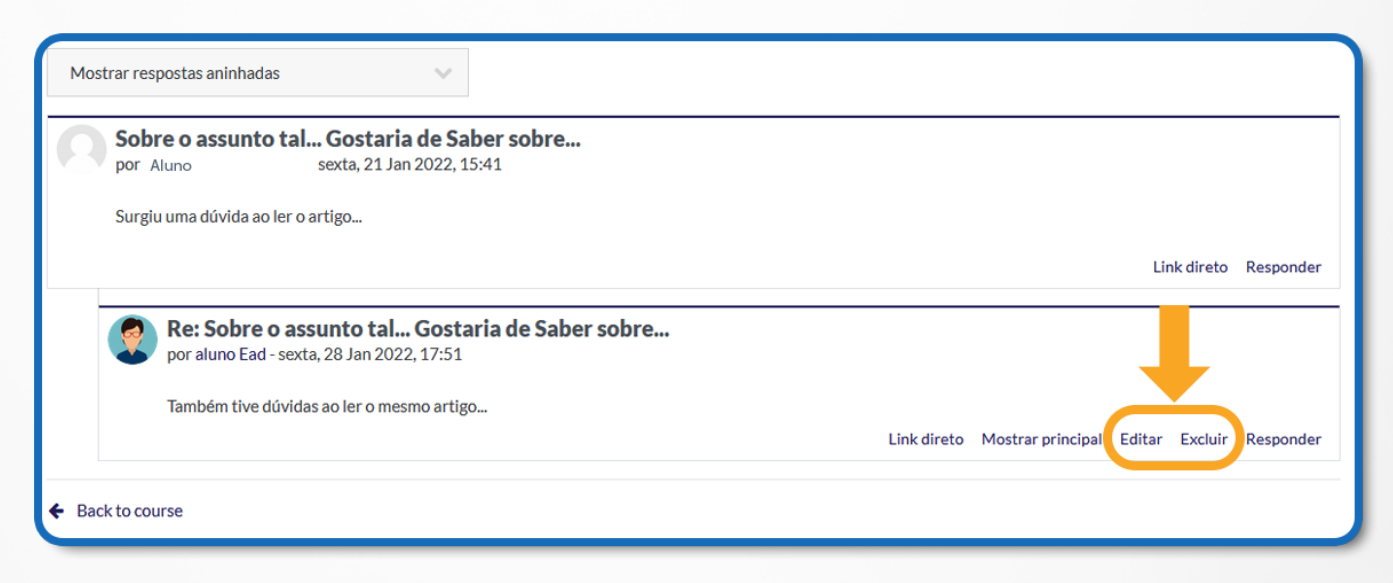

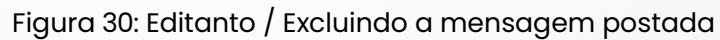

#### **7 CHAT**

Acessando o link para o chat disponível no ambiente do curso, você visualiza a página de acesso do mesmo (figura abaixo). Para acessar a sala do chat, clique sobre o link **Clique aqui para entrar no chat agora.**

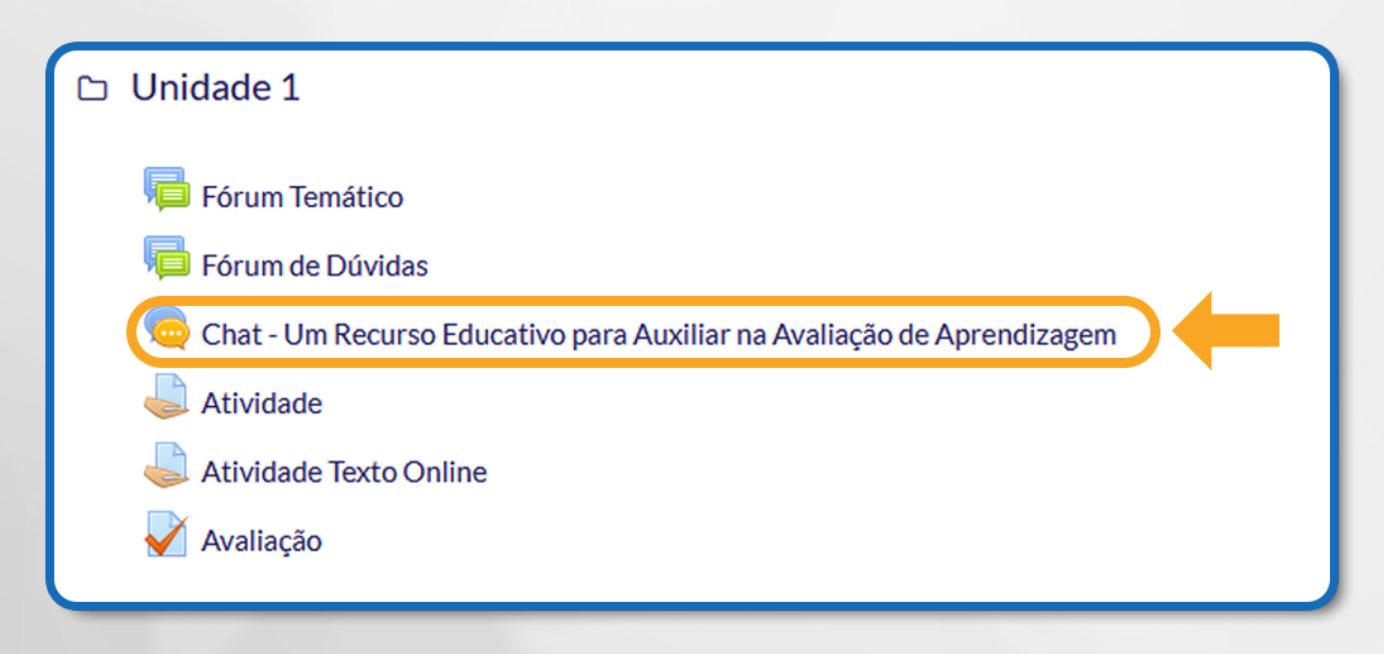

Figura 31: Atividade de Chat

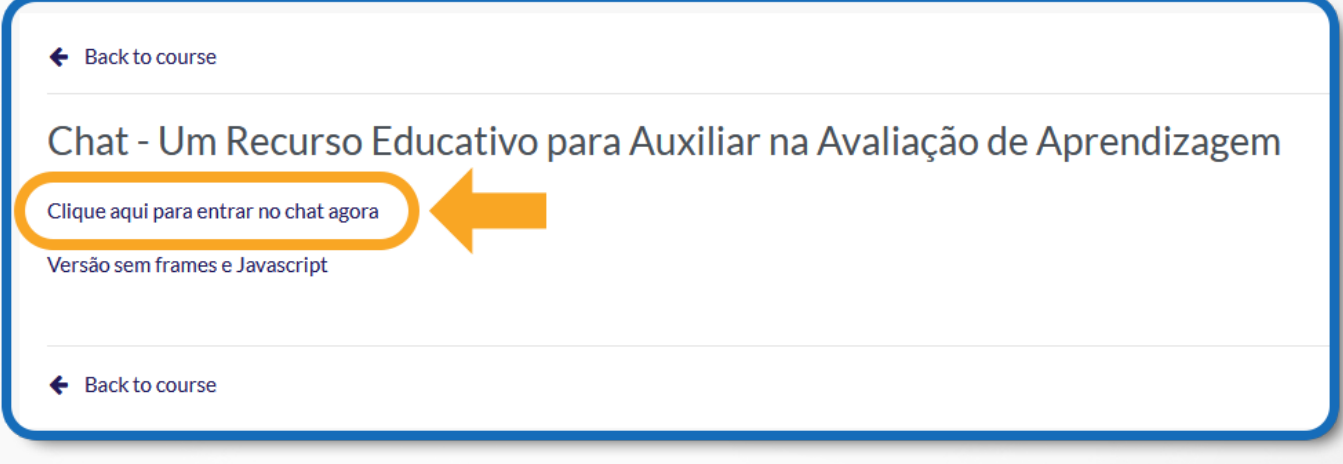

Figura 32: Atividade de Chat – Clique aqui para entrar no chat agora

Caso você queira ler uma sessão de chat realizada anteriormente, clique sobre o link Ver sessões encerradas, e acesse a sessão do chat que deseja ler.

# **7.1 ALGUMAS REGRAS PARA O USO ADEQUADO DO CHAT**

1)Procure utilizar frases curtas para facilitar a leitura de seus colegas, mas se isso não for possível, opte por dividir a frase em vários segmentos, indicando a continuidade das mesmas com reticências  $\binom{1}{1}$ 

2)Letras maiúsculas são utilizadas para chamar a atenção e estão associadas a gritos. Evite, portanto, utilizá-las.

3)Não caia na tentação de dar as boas vindas a todos os usuários que entram na sala de chat, para que a conversa não se resuma a saudações e para não interromper a discussão corrente.

4)Respeite o assunto que está sendo discutido, atendo-se a ele.

5)Ao entrar na sala de chat, inicialmente observe durante algum tempo a conversa antes de iniciar sua participação.

6)É desnecessário colocar seu nome no final da mensagem, pois ela é automaticamente identificada no momento do acesso à sala de chat.

7)Depois de encerrado o chat, as conversas ficam registradas no ambiente do curso, na parte superior da tela de acesso ao chat.

#### **8 SALA DE ENTREGA – ENVIO DE ARQUIVO**

Neste tipo de atividade é possível editar um texto online no AVA, utilizando os recursos disponíveis.

Para editar seu texto online, acesse o link da tarefa na área de trabalho do curso.

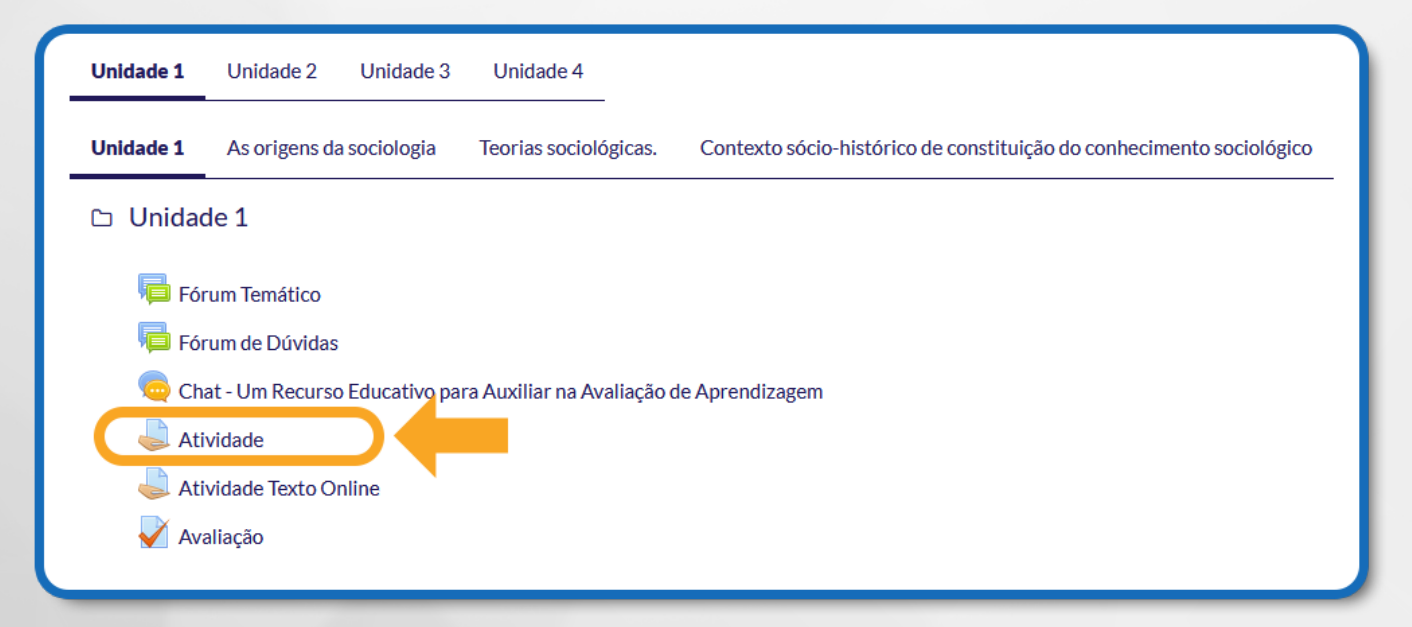

Figura 33: Atividade – Envio de arquivo

Na próxima página clique no botão **"Adicionar Tarefa"**, na próxima tela é possível buscar o arquivo já salvo no computador. Feito isto, clique no **botão "Salvar mudanças"** para assim submetê-lo na sala de entrega.

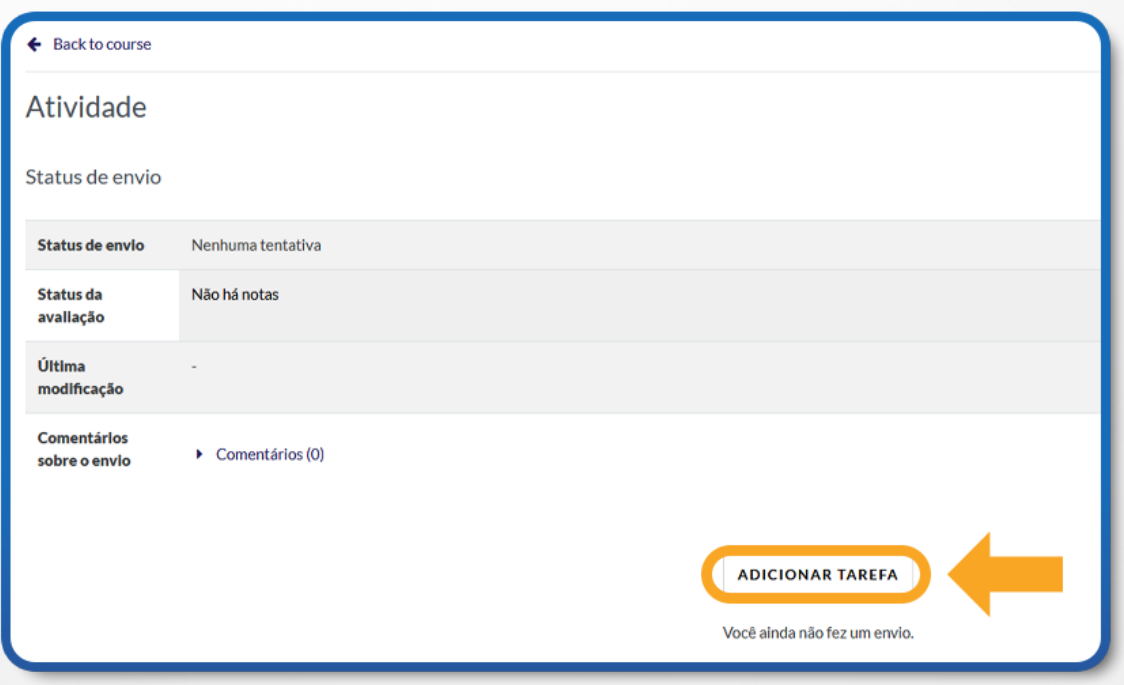

Figura 34: Atividade – Envio de arquivo – Adicionar Tarefa

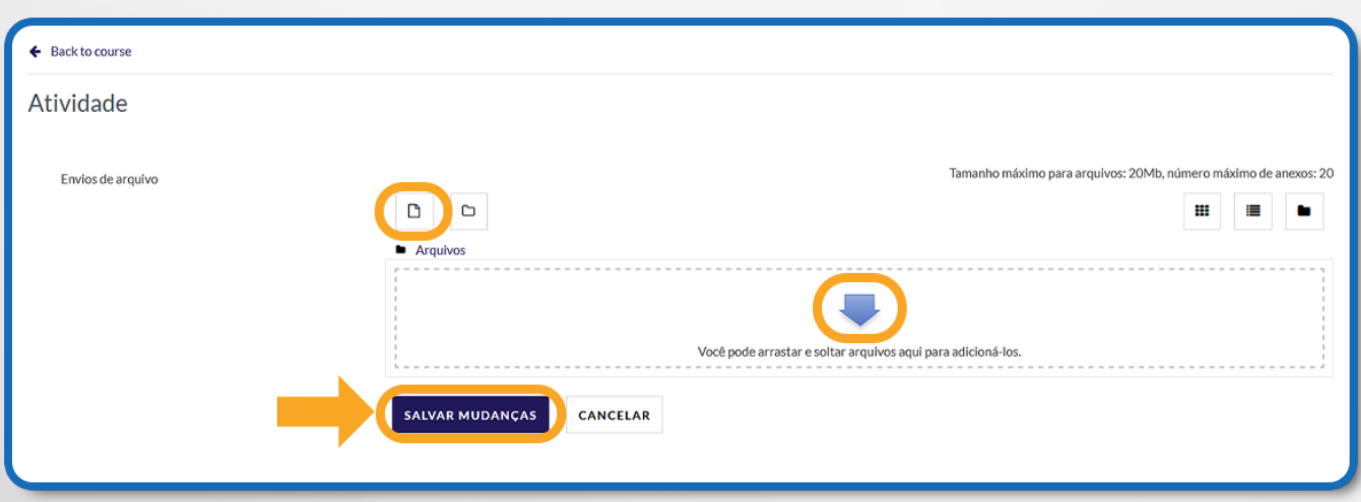

Figura 35: Atividade – Envio de arquivo – Carregar arquivo – Salvar mudanças

*Obs:* Caso já tenha submetido um arquivo na sala de entrega e desejar submeter outro, clique no botão "**Editar envio"** o documento enviado, nesse momento você poderá alterar o arquivo já enviado, ou enviar mais arquivos, caso seja permitido.

#### **8.1 CONFERINDO O ENVIO DE ARQUIVO**

Para certificar-se de que seu arquivo foi devidamente submetido em uma sala de entrega, seja de envio de arquivo único ou de dois ou mais arquivos, acesse novamente o *link* da tarefa na área de trabalho da disciplina.

Após, você visualizará o *link* do arquivo enviado, conforme o exemplo abaixo.

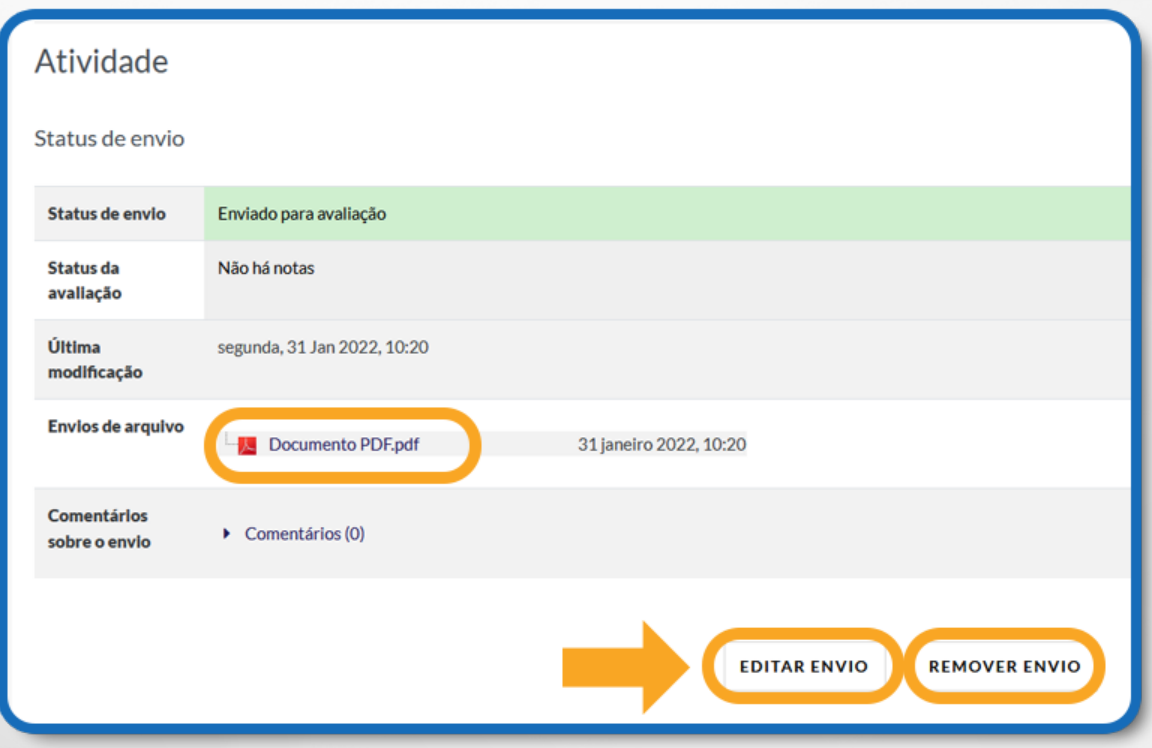

Figura 36: Editar envio – Remover envio

#### **8.2 SALA DE ENTREGA – TEXTO ONLINE**

Neste tipo de atividade é possível editar um texto *online*, no próprio AVA, utilizando os recursos disponíveis.

Para editar seu texto online, acesse o link da tarefa na área de trabalho do curso. Para iniciar o seu texto, clique no botão "**Adicionar tarefa".**

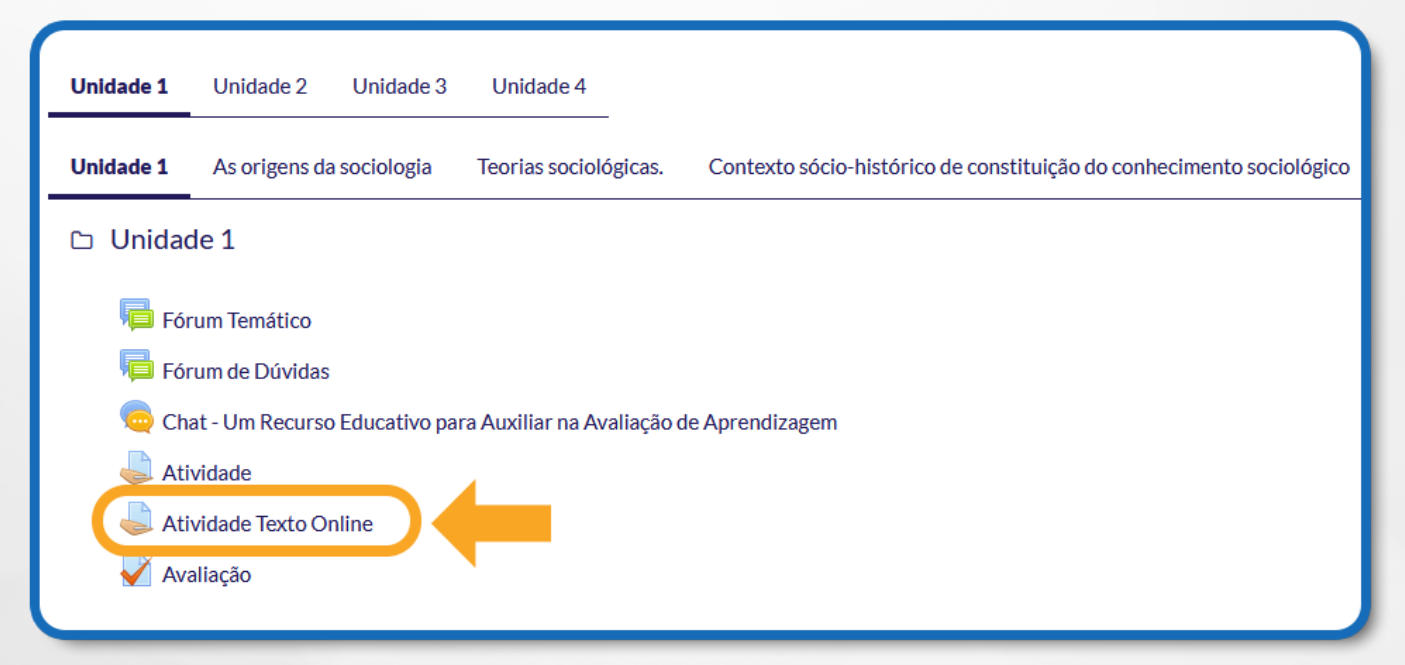

#### Figura 37: Atividade Texto Online

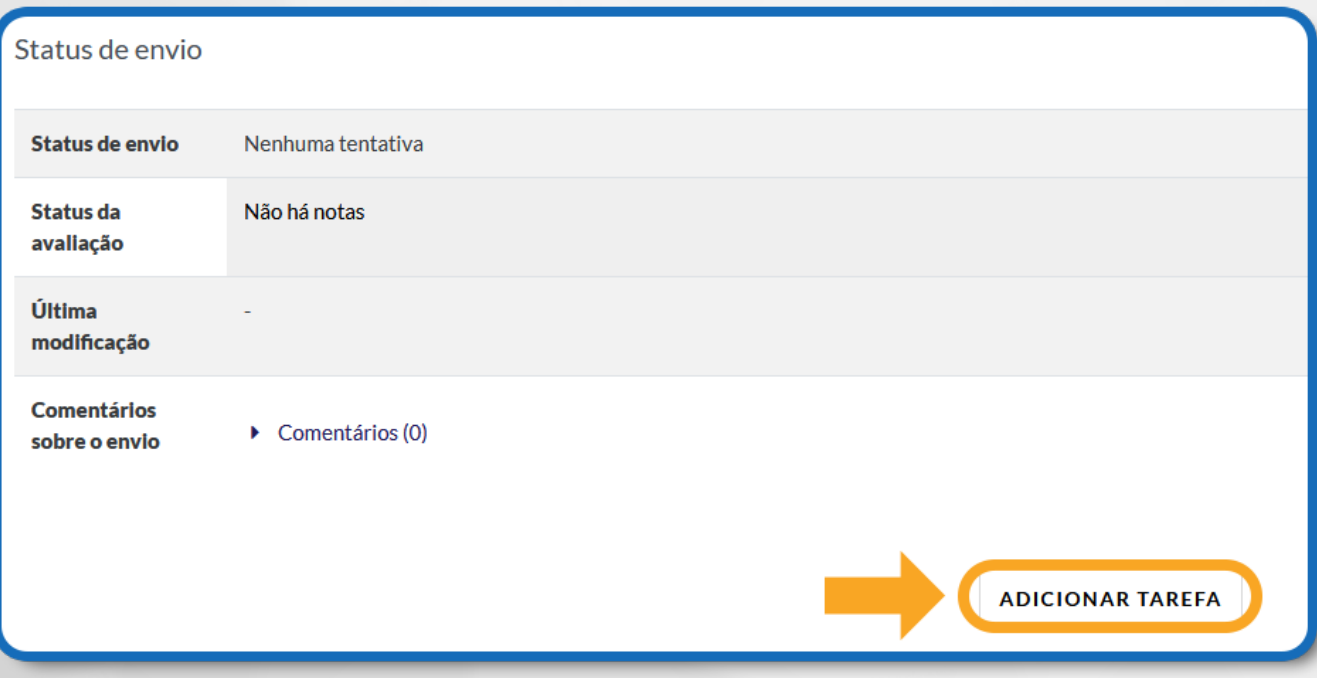

Figura 38: Atividade Texto Online – Adicionar tarefa

Você poderá **formatar o texto** conforme sua preferência, inserindo imagens, modificando a cor, o tamanho e o tipo de fonte de seu texto, entre outras alterações. Após inserir seu texto na atividade, clique no botão **"Salvar Mudanças"**.

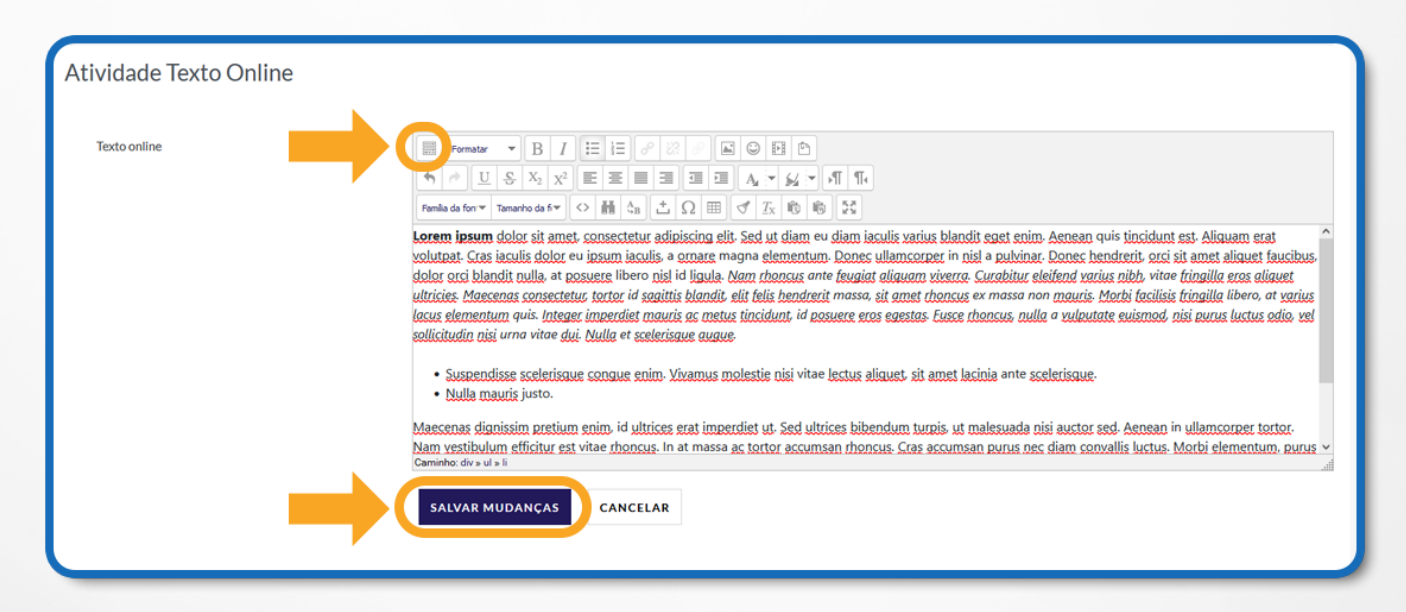

Figura 39: Atividade Texto Online – Edição de Texto e Salvar mudanças

#### **9. MULTIMÍDIA**

Para assistir aos vídeos das aulas clique nos links indicados no ambiente do curso. Para assistir aos vídeos sem interrupções, é recomendável possuir conexão a Internet com Banda Larga, a uma velocidade a partir de 500 kbps.

Para assistir aos vídeos, você deve ter instalado em seu computador um dos seguintes softwares:

- Real Player;
- Windows Media Player;
- VLC (Video Lan Client).

É aconselhável que seja feito o download do pacote de **codecs k-lite** para melhor funcionamento da visualização dos vídeos. Para assistir os vídeos sem interrupções, é recomendável possuir conexão a Internet com Banda Larga, numa velocidade a partir de **1 Mbps**.

Os arquivos de áudio estarão disponíveis para download, em um arquivo compacto, no formato .MP3.

Já para os arquivos disponibilizados em formato **.PDF**, você deve ter instalado o software **Adobe Acrobat Reader DC**, e para arquivos no formato **.FLV**, **.EXE** ou **.SWF**, você deve ter instalado o software Adobe **Flash Player.**

#### **10. QUESTIONÁRIO**

*Avaliação, Questionário, Quiz ou Teste* são as quatro denominações mais utilizadas nas disciplinas para esta atividade do AVA chamada Questionário, que consiste em avaliar o aluno de uma forma rápida, através de questões como, por exemplo, múltipla escolha, V ou F, entre outras.

![](_page_27_Picture_5.jpeg)

Figura 40: Avaliação

Para acessar ao Questionário, basta clicar sobre o *link* indicado para a tarefa na área de trabalho da disciplina e, logo após, no botão **"Tentar responder o questionário agora"**, conforme a figura.

![](_page_28_Picture_56.jpeg)

#### **10.1 RESPONDENDO AS QUESTÕES**

Ao clicar no botão Tentar responder o questionário agora, será apresentada a relação de questões a serem respondidas.

Alguns questionários apresentam um cronômetro, delimitando um período específico para a realização da atividade, outras não.

Tudo dependerá da proposta da disciplina e do respectivo professor.

Leia com atenção a todas as questões, marque uma ou mais alternativas que considerar correta(s) ou mais adequada(s), conforme a orientação da atividade.

Após responder todas as questões, clique em **Finalizar Tentativa**, para salvar suas respostas.

![](_page_29_Picture_57.jpeg)

Figura 42: Avaliação – Respondendo questões e finalizando

Aparecerá um painel com duas opções: **"Retornar à Tentativa"** para continuar respondendo as questões.

Selecione **"Enviar Tudo e Terminar"** para enviar suas respostas para correção e pontuar, após clicar nesta opção, não será possível alterar suas respostas. Atente-se para enviar esta atividade dentro do prazo previsto.

![](_page_29_Picture_58.jpeg)

Figura 43: Avaliação – Retornar à tentativa ou eviar tudo e terminar

#### **11. UNIDADES DE APRENDIZAGEM**

**LEMBRE-SE:**

Cada Unidade de Aprendizagem é composta por conteúdos e atividades criteriosamente selecionados que colocará você como protagonista do seu processo de ensino-aprendizagem.

Ao longo da Unidade você irá percorrer uma trilha de aprendizagem composta por diversos conteúdos estruturados nos seguintes objetos de aprendizagem:

Desafio, Infográfico, Conteúdo do Livro, Dica do Professor, Exercícios, Na Prática e Saiba Mais.

A seguir você irá conhecer cada um desses objetos de aprendizagem.

#### **12. APRESENTAÇÃO**

Na apresentação você terá a introdução do conteúdo que será estudado na Unidade de Aprendizagem, juntamente com os objetivos de aprendizagem, que indicarão as competências a serem desenvolvidas ao longo da trilha.

![](_page_31_Picture_0.jpeg)

![](_page_31_Figure_1.jpeg)

#### **13. DESAFIO**

O objetivo do Desafio é provocar uma reflexão sobre uma situaçãoproblema que poderá enfrentar no dia a dia da sua profissão.

A intenção é que consiga ver-se como futuro profissional da área e qual seria a solução na qual buscaria para solucionar o problema, baseado nos conhecimentos que já carrega consigo da área.

![](_page_31_Picture_55.jpeg)

# **14. INFOGRÁFICO**

O infográfico é uma síntese gráfica que trará um ponto importante que faz parte do conteúdo da Unidade de Aprendizagem.

Neste você poderá ter acesso a esse conteúdo de forma objetiva e de fácil compreensão.

![](_page_32_Figure_3.jpeg)

#### Figura 46: Infográfico

#### **15. CONTEÚDO DO LIVRO**

O conteúdo do livro é composto por um capítulo de um livro, sendo este o aporte teórico da Unidade de Aprendizagem.

Nele você poderá se aprofundar teoricamente no assunto abordado pela Unidade, desta forma realizando a conexão da teoria com a prática, dando base para a solução de problemas e resolução das questões.

**LEMBRE-SE:**

**A leitura do capítulo é muito importante, pois ela subsidiará seu conhecimento para as próximas etapas da Unidade de Aprendizagem!**

![](_page_33_Picture_78.jpeg)

Figura 47: Conteúdo do Livro

#### **16. DICA DO PROFESSOR**

A Dica do Professor é composta por um vídeo, onde o objetivo é apresentar uma aplicação do conhecimento. Este vídeo é um recorte do tema onde pode ser um ponto de

atenção, uma dica ou ainda curiosidade.

![](_page_33_Picture_7.jpeg)

# **17. EXERCÍCIOS**

Nesta etapa, você encontrará questões que lhe ajudarão a avaliar se conseguiu atingir as competências propostas na Unidade.

É composta por cinco exercícios de fixação cada uma possuindo cinco alternativas e o feedback é imediato onde você poderá ver uma breve explicação justificando a opção correta.

![](_page_34_Picture_59.jpeg)

#### Figura 49: Exercícios

## **18. NA PRÁTICA**

O Na Prática irá explorar uma situação, dentro de um contexto onde será demonstrada aplicação da teoria na prática. Sempre com foco profissional da área do conhecimento da Unidade de Aprendizagem.

35 Ele pode ser apresentado em formato de história, ou um tutorial de aplicação de alguma ferramenta, ou ainda um processo e cases da área, muitas vezes trazendo exemplos que ocorreram em empresas reais.

![](_page_35_Picture_0.jpeg)

#### Figura 50: Na prática

#### **19. SAIBA MAIS**

Neste espaço da Unidade, você terá indicação de materiais complementares que lhe ajudarão a aprofundar seu conhecimento relacionado ao conteúdo da UA. Esses materiais podem ser vídeos, reportagens, cases, artigos acadêmicos e livros disponíveis na Biblioteca do Grupo A.

Partindo da nossa metodologia ativa de aprendizagem utilizada ao longo da trilha construída na Unidade de Aprendizagem ela estimula a sua autonomia intelectual. Dessa forma, as atividades contidas na UA promovem o uso de diversas habilidades de pensamento que vai exigir que você extrapole as barreiras da UA e busque conteúdos em outras fontes.

![](_page_35_Picture_5.jpeg)

**Conhecimento nunca é demais! Aproveite as indicações dos materiais complementares para expandir seu conhecimento.**

![](_page_36_Picture_38.jpeg)

Figura 51: Saiba mais

#### **20. DESEJA IMPRIMIR O CONTEÚDO?**

Caso prefira estudar o conteúdo da UA de forma impressa, você pode acessar o ícone de imprimir, localizado no canto superior do lado direito da tela, como indicador abaixo:

![](_page_36_Picture_4.jpeg)

Figura 52: Impressão de conteúdo

![](_page_37_Picture_0.jpeg)

![](_page_37_Picture_1.jpeg)